# **GSK988T** 系统简易操作说明手册

# 一、系统简介

GSK988T 是针对斜床身数控车床和车削中心而开发的 CNC 新产品,具有横式和竖式两种结构。系统 配套的伺服电机采用高分辨率的绝对式编码器,实现 0.1μm 级位置精度;通过 GSKLink 总线与伺服通信, 在系统侧可对伺服参数进行修改;系统具备 PLC 梯形图的在线编辑和诊断功能,易于机床的调试;另外, 通过 USB 接口可实现对系统文件和加工程序的管理。

# **1.1** 主机面板

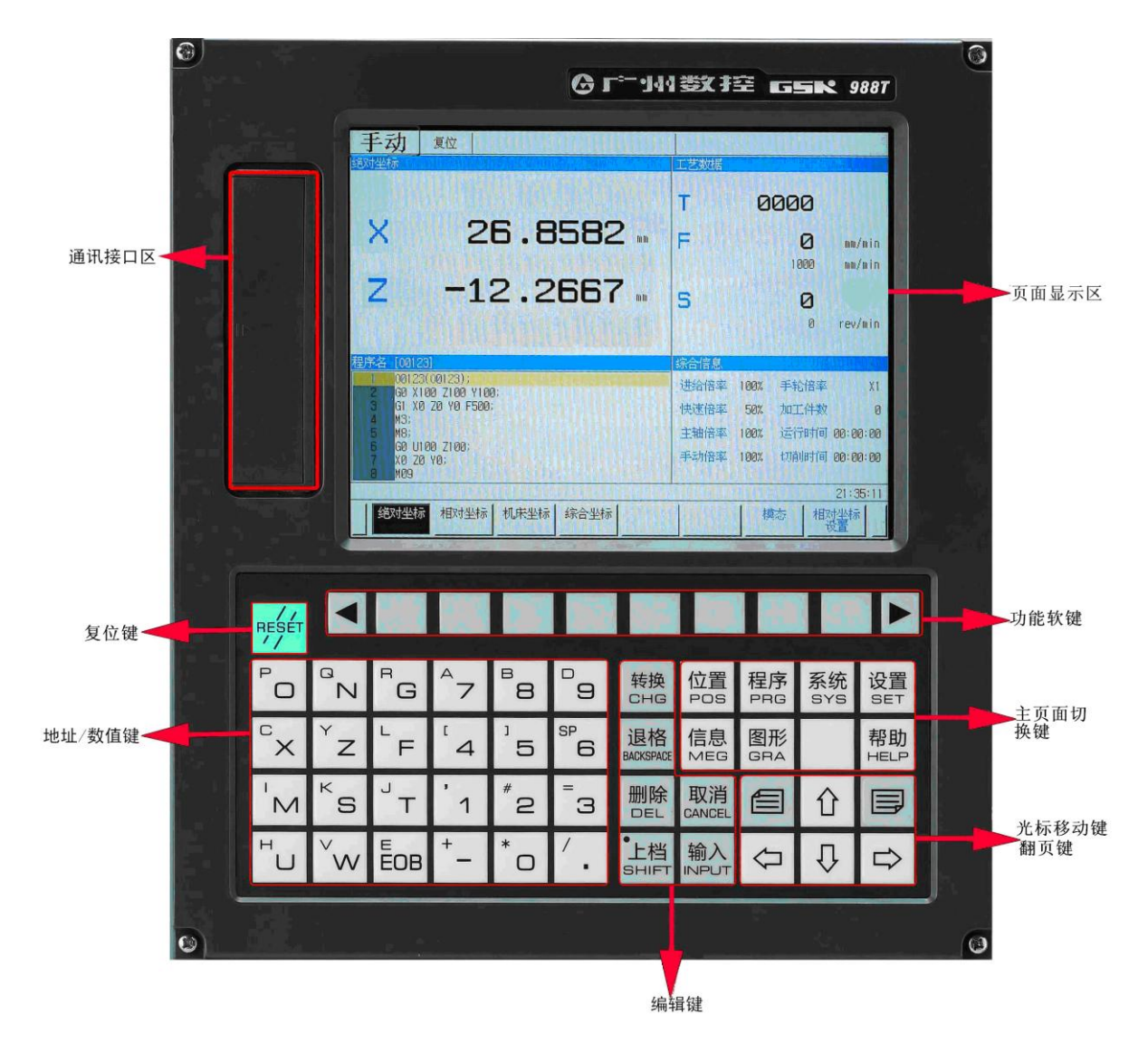

图 1-1 GSK988T 主机面板

主机面板按键定义如下表所示:

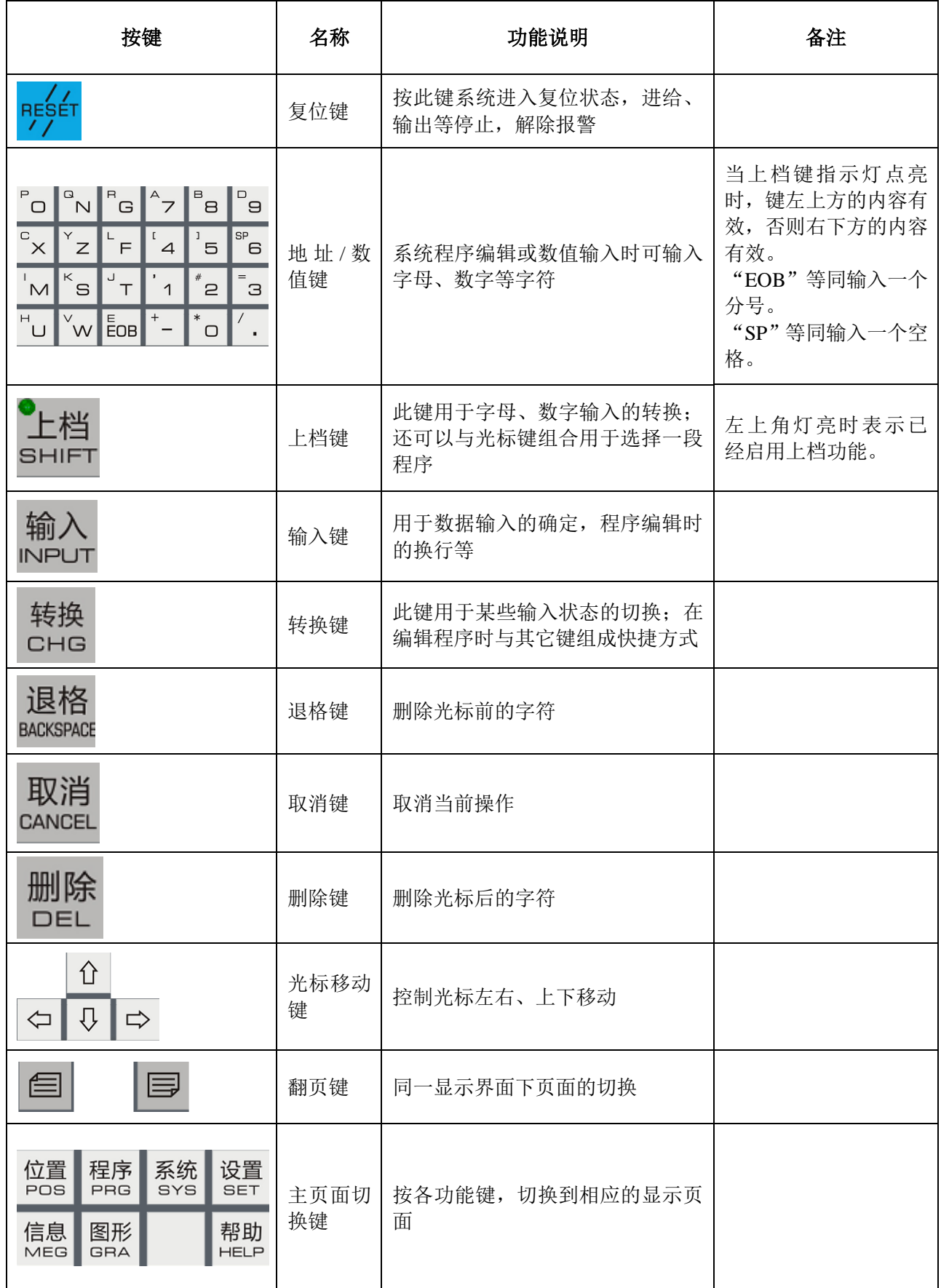

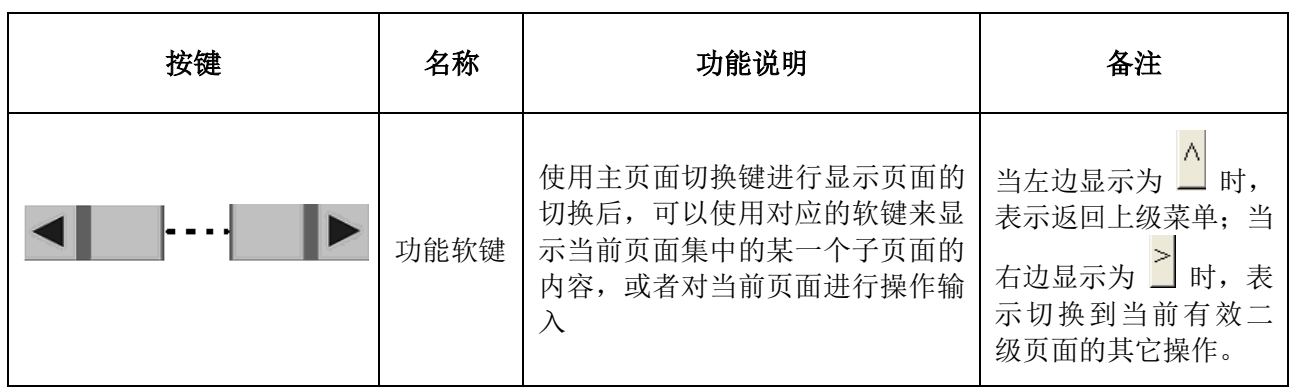

# **1.2** 机床操作面板

GSK988T 为用户配备了 2 款机床操作面板,型号分别为 MPU02A 和 MPU02B。MPU02A 操作面板配 备手轮,主轴倍率由按键进行调整;MPU02B 操作面板不带手轮,主轴倍率由旋钮进行调整。分别如图 1-2 所示:

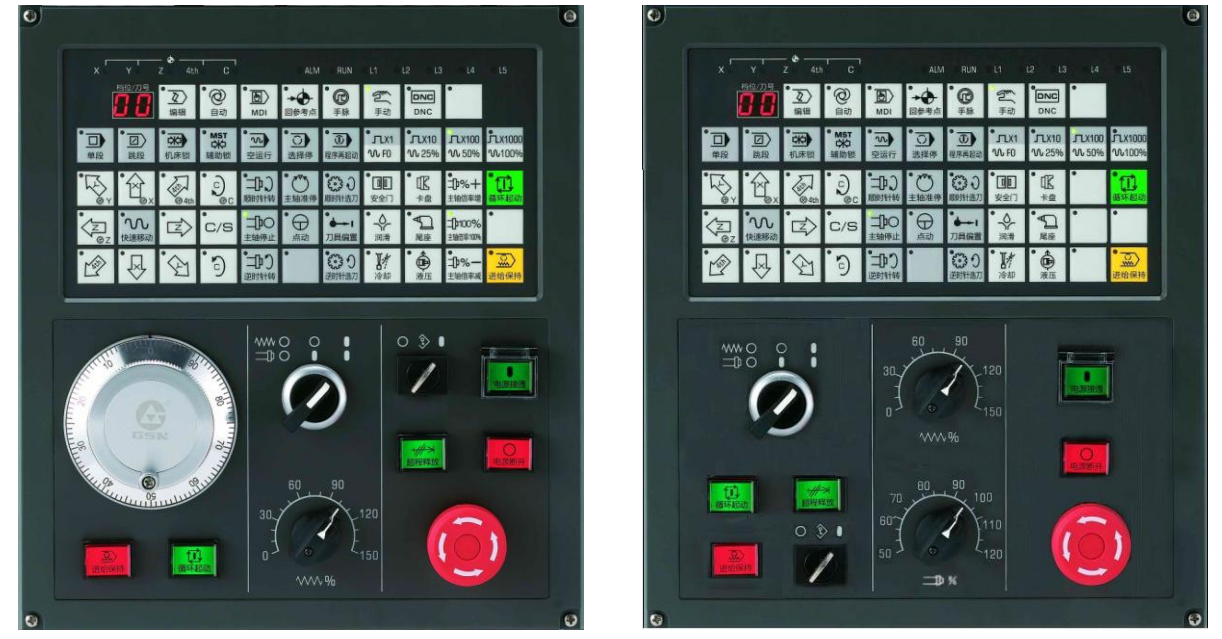

MPU02A 机床操作面板 MPU02B 机床操作面板

图 1-2 GSK988T 机床操作面板

### 注:本说明书所有涉及到机床操作面板的操作都以此两款为标准,如若用户所配置的面板与此两款不同,请参照机床制造 厂的说明。

机床操作面板状态指示如下表所示

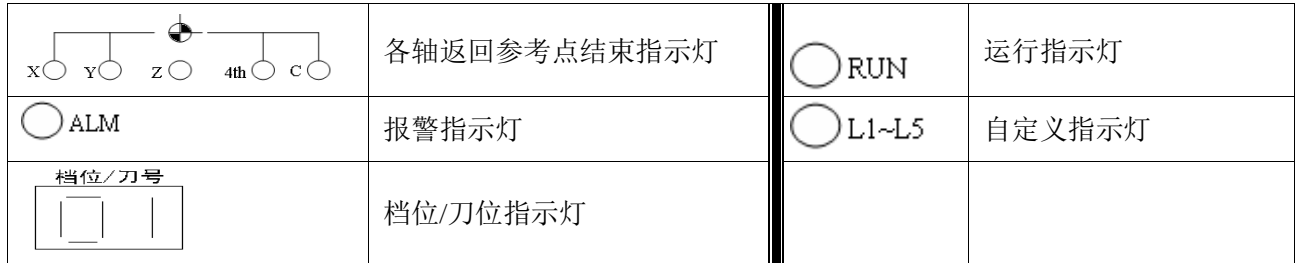

机床操作面板按键定义如下表所示

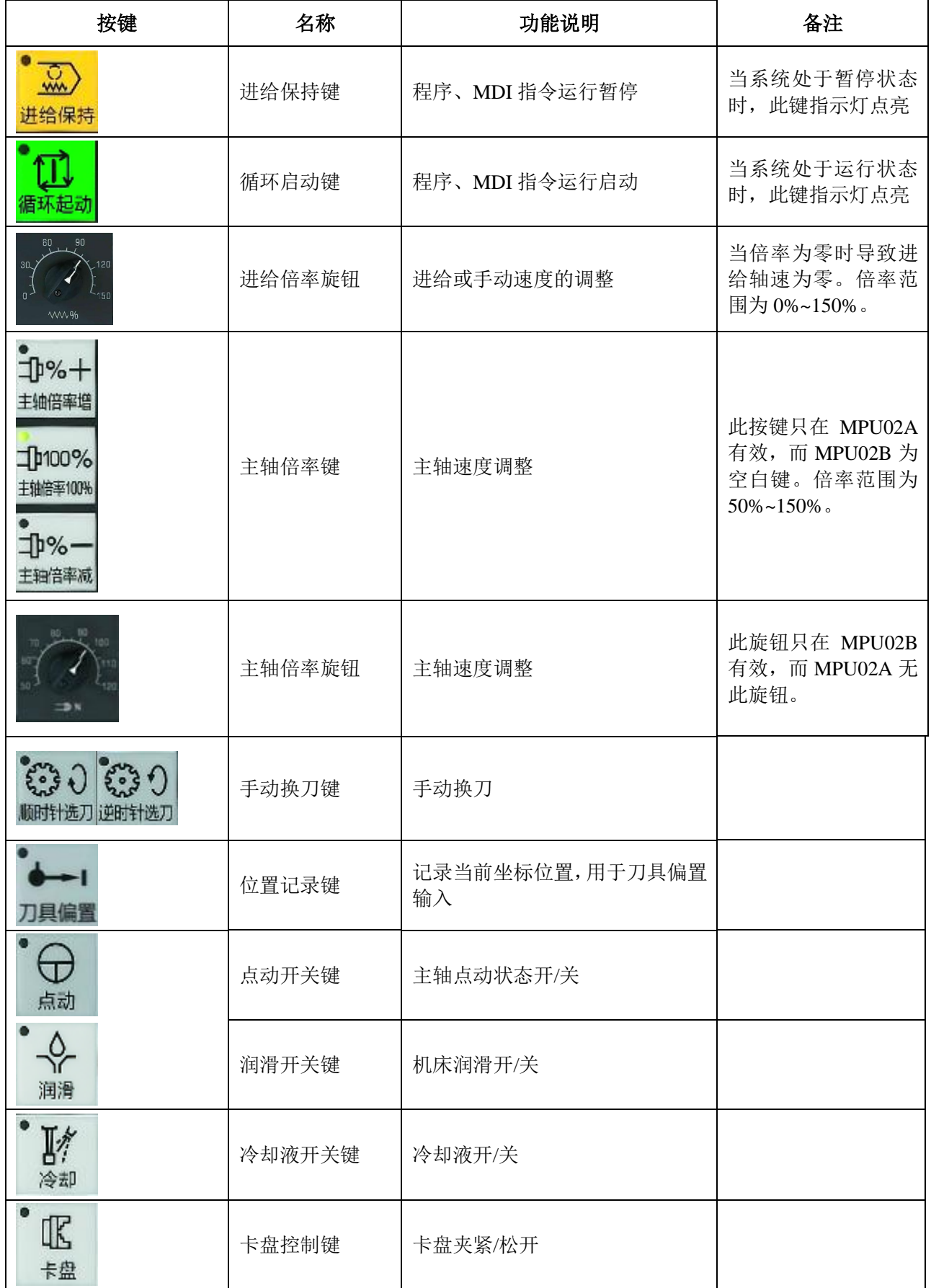

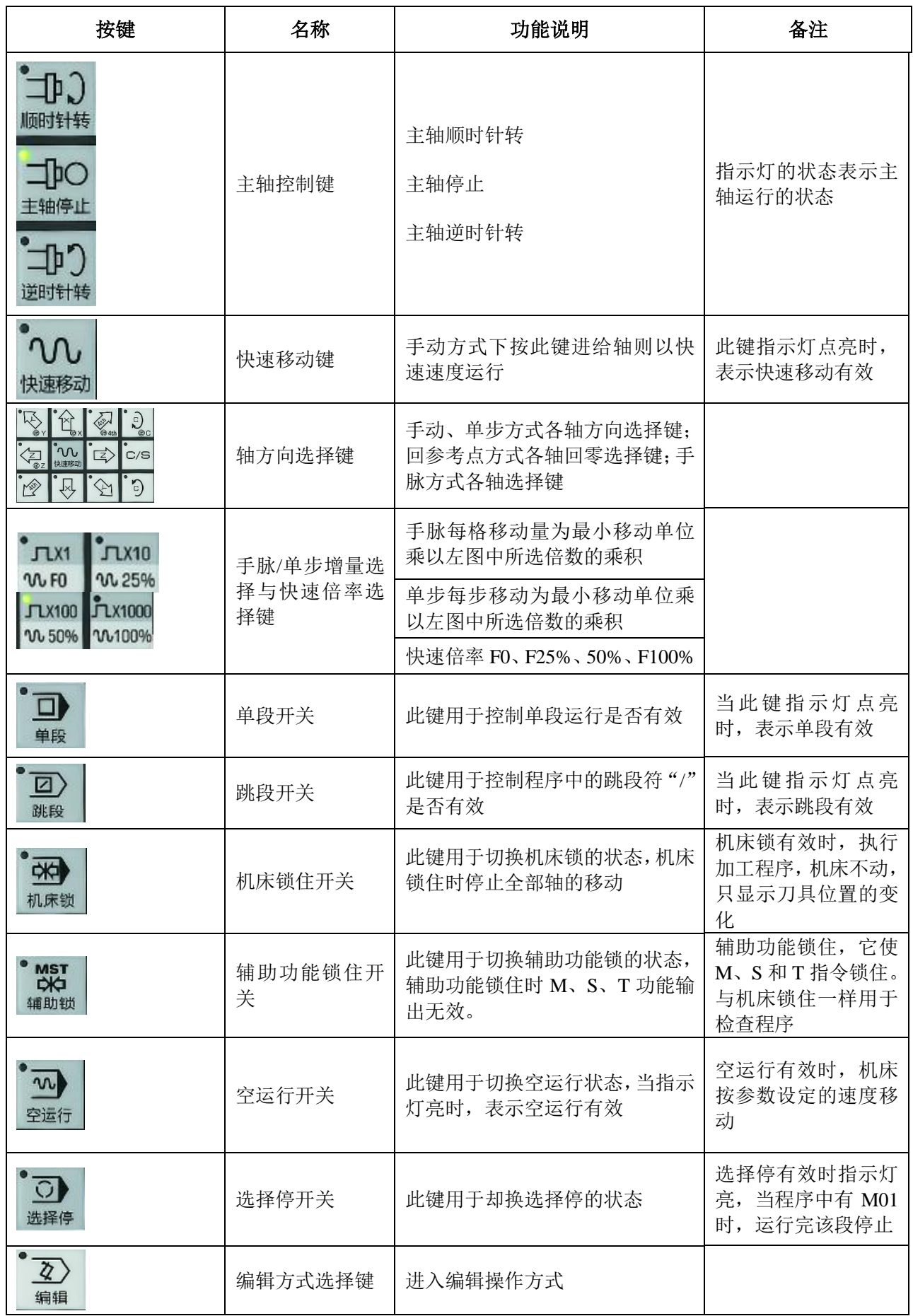

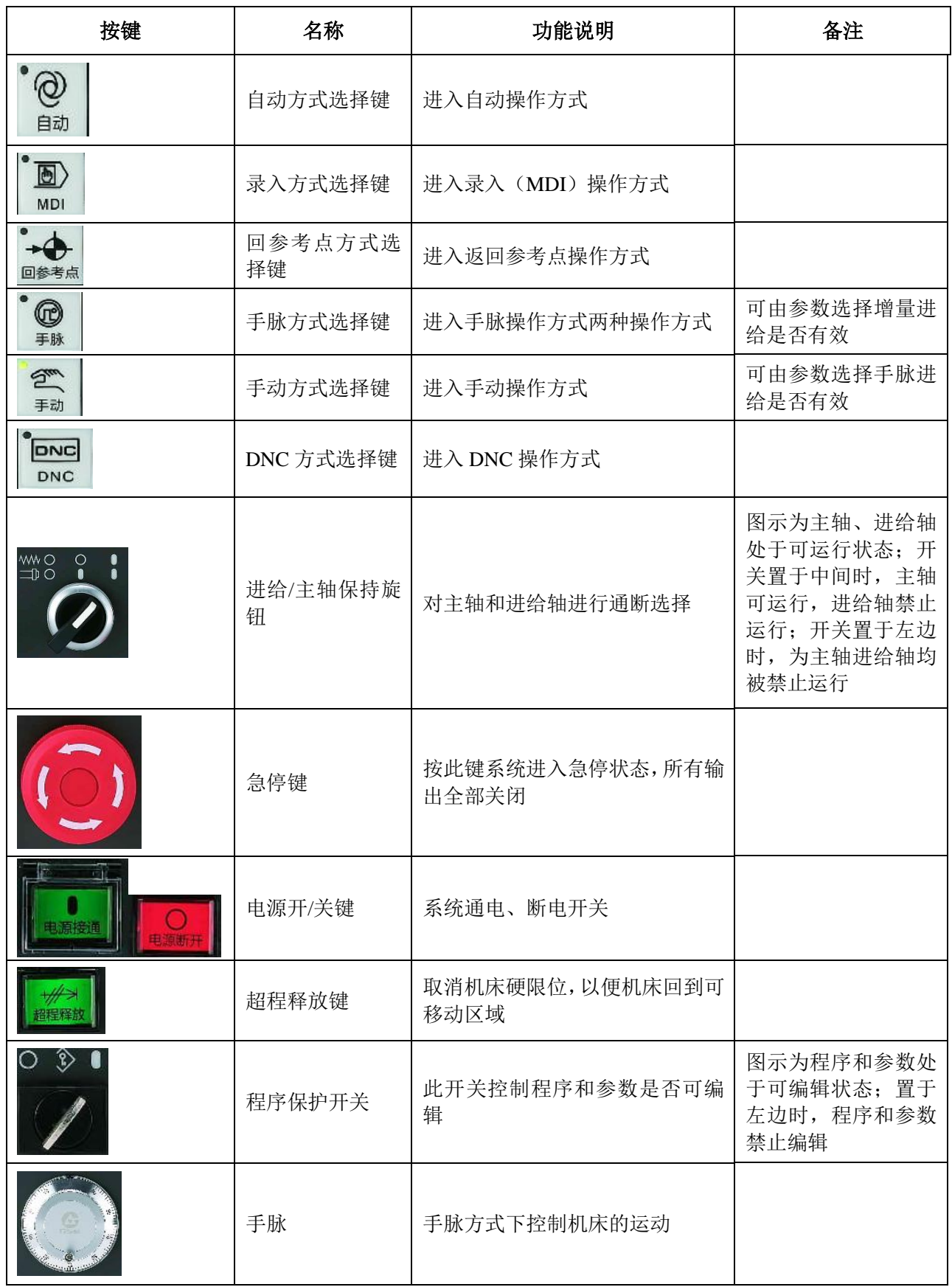

### **1.3** 工作方式切换

控制系统工作方式的按键位于操作面板上方,按下按键时切换到相应的工作方式,指示灯会被点亮; 同时在图 1-1 左上角显示当前工作方式。

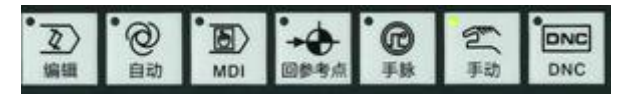

- 编辑方式:在此方式下可对系统加工程序编辑与修改。
- 自动方式:选择系统内部加工程序之后,按下循环启动按键系统开始自动运行,此时循环启动灯点亮; 在自动运行期间当按下进给暂停时,自动运行暂时停止。
- MDI 方式: 此方式下运行系统的 MDI 程序,用于简单的测试操作;同时可对参数进行修改。
- 回参考点:通过选择进给轴和方向选择信号,机床沿着参数设定的方向移动并返回参考位置。当使用 绝对式编码器时,机床在当前点建立参考点。
- 手脉方式:可通过旋转手摇脉冲发生器使机床微量移动,机床移动轴通过轴选择信号进行选择。手摇 脉冲发生器旋转一格机床移动距离为最小输入增量×手轮倍率。
- 手动方式:选择机床操作面板上的进给轴和方向,则机床在所选方向上沿所选轴进行连续移动。
- DNC 方式: 读取上位机(一般为计算机)中的 CNC 文件运行,适用于大文件的加工。

### **1.4** 显示界面切换

当按下下图中的某个按钮时,系统界面切换到相应的显示界面,当再次按下同一个按钮时,相同层次 的下一个界面被显示出来。

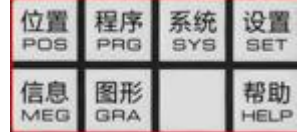

- 位置界面:用于显示当前系统运行状态和加工程序,包括各轴的位置、进给速度、当前模态、刀偏状 态和当前程序运行的指令段等。位置页面下包括"绝对坐标"、"相对坐标"、"机床坐标" 和"综合坐标"页面。
- 程序界面:用于自动程序和 MDI 程序的编辑,并同时显示相应的运行时的状态。程序界面下包括"本 地目录"、"MDI 程序"和"目/次"页面。"本地目录"用于编辑自动加工程序;"MDI 程 序"用于 MDI 程序的编辑。当插入 U 盘时, 程序界面还会显示"U 盘目录", 用于 U 盘程 序的编辑。
- 系统界面:本界面完成系统参数和螺距补偿值的编辑,梯形图的编辑和诊断,以及系统权限的设定。 系统界面下包括"参数"、"螺距补偿"、"系统信息"、"文件管理"和"梯形图"页面。其 中"参数"页面在 GSKLink 有效时包括伺服参数的设定。
- 设置界面:此界面用于刀偏值和宏变量的设定,以及一些系统的设置。设置界面包括"刀偏设置"、"CNC 设置"和"宏变量"界面。其中"CNC 设置"包括系统设置、坐标设置、系统时间和系统 IP 的设置。
- 信息界面:此界面显示系统运行的报警信息和诊断信息。信息界面包括"报警信息"、"历史记录"和 "诊断"界面。当 GSKLink 有效时还包括"GSKLink 诊断"界面。
- 图形界面:用于显示加工过程中的运动轨迹和图形仿真。图形界面包括"图形设置"、"轨迹显示"和

"图形仿真"界面。

● 帮助界面: 此界面提供系统操作的在线帮助。帮助页面包括"操作帮助"、"编程帮助"、"报警帮助" 和"参数帮助"界面。

# 二、常用操作

#### **2.1** 操作中断及报警查看

本节描述的是在紧急情况下 GSK988T 所能进行的处理。数控机床在紧急情况下的处理请见机床制造 厂的相关说明。

#### **2.1.1** 复位

GSK988T 系统运行中需要停止轴运动和辅助功能, 以及清除报警, 可按 // 键, 使系统进入复位状 态。复位时主要包括以下动作:

- (1) 在执行程序轴移动中被复位时,程序运行停止,控制轴减速停止。
- (2) 在执行程序 M、S 和 T 功能中被复位时,信号 MF、SF 和 TF 在 100ms 以内成为"0"。
- (3) 在手动运行(手动进给、手轮进给、增量进给等)和回参考点中,运动的控制轴也减速停止。
- (4) 执行复位时,可通过参数 CLR (No.3402#6) 来选择将 CNC 的内部数据 (模态 G 代码等) 设定为 清除状态,还是复位状态。
- (5) 在编辑方式下,按下复位键则打开程序的光标返回到程序头。

#### **2.1.2** 急停

机床运行过程中在危险或紧急情况下按下急停按钮,系统立即进入急停处理,此时机床移动立即停止, 所有的输出(如主轴的转动、冷却液等)全部关闭,CNC 进入复位状态。松开急停按钮解除急停报警。

- 注 **1**:解除急停报警前先确认故障已排除;
- 注 2: 在上电和关机之前按下急停按钮可减少设备的电冲击;
- 注 **3**:急停报警解除后应重新执行回参考点操作,以确保坐标位置的正确性。

 $\widehat{\mathbb{R}}$ 

#### **2.1.3** 进给保持

机床在程序运行过程中可按<sup>进给保持</sup>键使运行暂停。

- (1) 在除去螺纹、攻丝的程序中,按下进给保持时程序停止,当前状态保持,再次按下循环启动时,依 照之前的状态继续运行。
- (2) 在螺纹程序中,进给保持时,动作继续进行,在位于螺纹切削后的非螺纹切削的程序段的动作结束 时动作停止。
- (3) 在攻丝程序中,进给保持时, 动作继续进行,在攻丝动作结束,返回到初始平面或者 R 点平面的时 刻动作停止。
- (4) 执行中的宏指令,在执行 1 个指令后停止。

#### **2.1.4** 切断电源

机床运行过程中在危险或紧急情况下可立即切断机床电源,以防事故发生。当配相对式编码器时,切 断电源后 CNC 显示坐标与实际位置已经不相符, 必须进行重新回参考点操作; 当配绝对式编码器时, 一 般无需回参考点操作。

#### **2.1.5** 报警查看

进入"信息界面",选择"报警信息"查看当前报警信息;选择"历史记录"可查看以往的 100 条报 警信息。

### **2.2** 基本功能操作简介

#### **2.2.1** 回参考点

当配套增量式编码器电机时,手动返回参考点步骤为:

- (1) 按返回参考点开关<sup>回参考点</sup>, 它是方式选择开关之一;
- $\cdot$   $\pi$ x1  $\cdot$   $\pi$ x10  $\pi$ x100  $\cdot$   $\pi$ x1000 (2) 为了调整速度,按一个快速移动倍率开关 wE | w.85% | w.50% | w.100%
- (3) 按下返回参考点相应的进给轴和方向选择开关 2 | 3 | 3 | 到, 开始返回参考点操作。刀具以 快速移动速度移动到参考点,当刀具返回到参考点后返回参考点完成灯(LED)

 $\overline{z}$ 出演

$$
\begin{array}{ccccc}\n\bullet & & & \\
\hline\nx & & & \\
x & & & \\
\hline\nx & & & \\
x & & & \\
\hline\nx & & & \\
x & & & \\
\hline\nx & & & \\
x & & & \\
\hline\nx & & & \\
x & & & \\
\hline\nx & & & \\
x & & & \\
\hline\nx & & & & \\
\hline\nx & & & & \\
x & & & & \\
\hline\nx & & & & \\
x & & & & \\
\hline\nx & & & & \\
x & & & & \\
\hline\nx & & & & & \\
\hline\nx & & & & & \\
x & & & & & \\
\hline\nx & & & & & \\
x & & & & & \\
\hline\nx & & & & & \\
x & & & & & \\
\hline\nx & & & & & \\
x & & & & & \\
\hline\nx & & & & & \\
x & & & & & \\
\hline\nx & & & & & & \\
\hline\nx & & & & & & \\
x & & & & & & \\
\hline\nx & & & & & & \\
x & & & & & & \\
\hline\nx & & & & & & \\
\hline\nx & & & & & & \\
\hline\nx & & & & & & \\
\hline\nx & & & & & & \\
\hline\nx & & & & & & & \\
\hline\nx & & & & & & & \\
\hline\nx & & & & & & & \\
\hline\nx & & & & & & & \\
\hline\nx & & & & & & & \\
\hline\nx & & & & & & & \\
\hline\nx & & & & & & & & \\
\hline\nx & & & & & & & & \\
\hline\nx & & & & & & & & \\
\hline\nx & & & & & & & & & \\
\hline\nx & & & & & & & & & \\
\hline\nx & & & & & & & & & \\
\hline\nx & & & & & & & & & \\
\hline\nx & & & & & & & & & & \\
\hline\nx & & & & & & & & & & \\
\hline\nx & & & & & & & & & & & \\
\hline\nx & & & & & & & & & & & \\
\hline\n\end{array}
$$

(4) 对其它轴执行上述(2)-(3)的操作。

当配套绝对式编码器电机时,手动返回参考点步骤为:

- (1) 当需要重新设置参考点时,首先把参数 APC(1815#5)设置为 1 和 APZ(1815#4)设置为 0;
- (2) 重启系统后,系统出现 500 号报警。在手动方式下,把需重设参考点的轴移动新参考点的位置;

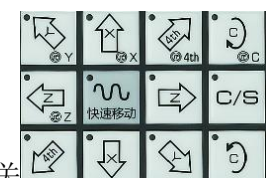

 $\binom{C}{k}$ 

 $C/S$ 

<☆

 $\mathbb{E}$ 

í×أ

'n

- (3) 切换"回参考点"方式下,按下相应的进给轴和方向选择开关 <u>② 【及 】② 】</u>,轴不移动,但 参考点完成灯(LED)点亮:同时参数 APZ (1815#4)自动变为 1, 当前位置被设成新的参考点;
- (4) 对其它轴执行上述(1)-(3)的操作。

#### 注 **1**:设置参考点只能设置第一参考点的位置,当完成参考点设置后坐标系被自动确定。

注 **2**:一旦返回参考点完成,"返回参考点完成"指示灯就点亮,机床不再移动。

注 **3**:当发生"离开参考点"或"进入紧急停止状态"操作时返回参考点完成指示灯熄灭。

注 **4**:配套绝对式编码器电机时,系统参考点建立后,重新上电系统自动建立坐标系,无需执行返回参考点操作。配套增量

#### 式编码器电机时,参数 **MCE**(**1205#0**)为 **1** 时无需执行返回参考点操作。

#### 注 **5**:配套绝对式编码器电机时,系统参考点建立后,如果再次执行手动返回参考点操作,那么机床以快速速度定位到参考 点。

#### **2.2.2** 手动进给

 在手动方式下,按机床操作面板上的进给轴和方向选择开关,机床沿选定轴的选定方向移动。各轴手 动进给速度可用手动进给速度倍率刻度盘调节。如下图 2-1 所示:

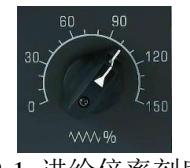

#### 图 2-1 进给倍率刻度盘

# ٬

快速移动开关快速和有效时,机床以快速速度移动,而不管手动进给速度倍率刻度盘的位置,此功能 称之为手动快速移动。手动操作可以多轴同时运动。

手动进给步骤:

- $\sum_{i=1}^{n}$
- (1) 按手动方式选择键 手动, 它是方式选择开关之一;
- (2) 通过手动连续进给速度倍率刻度盘(图 2-1)调整手动连续进给速度;

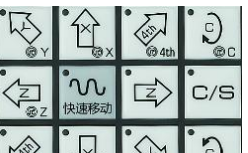

(3) 按住进给轴和方向选择开关  $\frac{|\mathbb{C}^{\times}|}{|\mathbb{C}^{\times}|}$  , 机床沿相应轴的相应方向移动。在开关有效期间 机床按设定的进给速度移动,开关一释放,机床进给就停止;

若在按下进给轴和方向选择开关期间,快速移动开关 <sup>快速移动</sup>被选通,则在此期间机床按以手动快速移 动速度运动,在快速移动期间快速移动倍率 选择有效;

 $n_{\Omega}$ 

注 **1**:在手动进给期间,将工作方式切换其它方式下,则手动进给无效。为了使手动进给有效,首先要进入手动进给方式, 然后再按进给轴和方式选择开关。

注 **2**:如果在电源接通后没有进行返回参考点操作,"快速移动"按钮无效,但可以进行手动连续进给运动。

#### **2.2.3** 手脉进给

在手脉方式下,机床可通过旋转机床操作面板上的手摇脉冲发生器而连续不断地移动。用开关

选择移动轴。

手脉进给步骤:

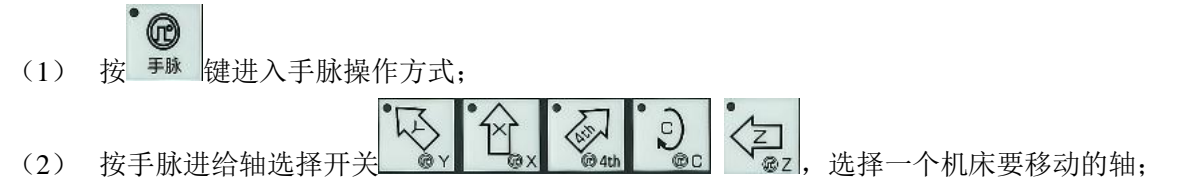

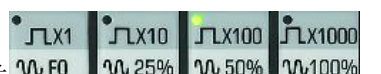

- (3) 按手脉进给倍率开关 №10 1№25% 1№50% 1№009 光择机床移动的倍率。手脉每格机床移动量为 最小指令增量乘以所选倍率的乘积;
- (4) 旋转手摇脉冲发生器,机床沿选择轴移动;轴进给方向由手脉旋转方向决定。一般情况下,手脉顺 时针为正向进给,逆时针为负向进给。

#### **2.2.4** 主轴控制

主轴手动控制

在手动方式下,当设定主轴转速不为零时,按下顺时转或逆时转,则实现主轴的正反转控制;最大速度 由 CNC 系统与主轴伺服驱动器(或变频器等)的相关参数决定,而实际速度由指令 S 输入值和主轴倍率

 $\Box$ 

ั่⊐ิษา

**Jho** 

 $\overline{5}$ 

决定;当主轴速度过大时,速度默认为设定的最大值。当按动<sup>主轴停止</sup>时,主轴停止转动

主轴程序控制

在自动、录入或 DNC 方式下,执行"M03 Sxxx"或"M04 Sxxx"指令时,主轴以 Sxxx 的指定速度 乘以主轴倍率所得的速度执行旋转,M03 指令主轴顺时针旋转,M04 指令主轴逆时针旋转。当执行"M05" 时,主轴停止转动。速度限制与上一节相同。

#### **2.3 MDI** 运行

(1) 当进行 MDI 程序编辑时, 首先进入如图 2-2 所示的程序页面下, 按 MDI 键进入 MDI 操作方式。

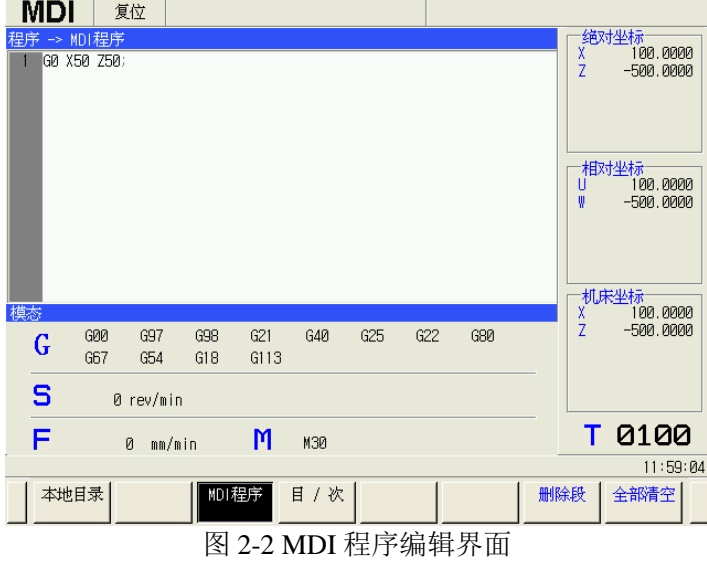

- (2) 在程序编辑区域中输入运行的程序段(1-10 行),与一般程序编辑方法相同。在 MDI 方式中建立的 程序,对字的修改、删除都是有效的。有关程序编辑见 2.5.4 节。
- (3) 程序输入后,将光标移到程序开头,从程序头开始执行(若光标在程序中的某一段,则从光标所在

πı 的当前段开始执行)。按<mark>衡<sup>就起动</sup>键,从光标所在行开始执行 MDI 指令,当执行到程序结束代码(M02</mark> 或 M30)时,程序运行停止,后面的程序不执行;如果无结束代码(M02 或 M03)时,则直接运 行到程序结尾。程序运行结束后系统进入停止状态。

RESÉT (4) 运行过程中可按<sup>进给保持</sup>键、// 键以及急停按钮使 MDI 指令字停止运行。

 $\overline{\mathbb{R}}$ 

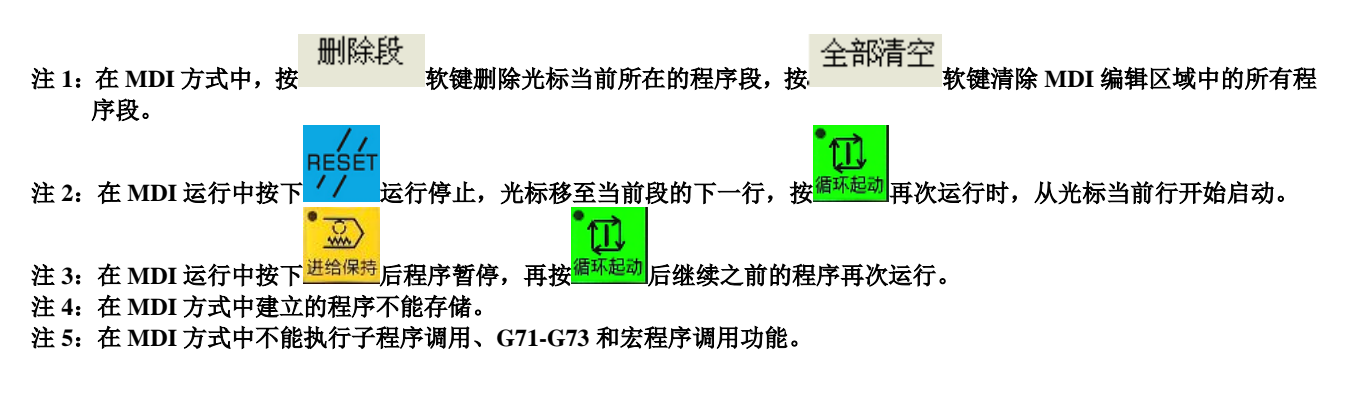

### **2.4** 自动运行

程序预先存在存储器中,当选定了一个程序时,再在自动方式下按下机床操作面板上的循环启动<sup>循环起。</sup> 按钮,则开始自动运行程序,而且循环启动灯点亮。在循环启动期间当按了机床操作面板上的进给保持

ΠÌ

 $\overline{\mathbb{R}}$ <sup>进给保持</sup>时,自动运行暂时停止。当再按一次循环启动按钮时,自动运行恢复。当按下 MDI 面板上的 // 键, 自动运行结束并进入复位状态。

自动运行的操作过程如下所示:

#### 程序

- (1) 在自动方式下, 按 PRG 功能键讲入程序页面下的本地目录界面。
- 杳找 (2) 在程序页面集中,按 → 、 → 、 → 、 → 、 → 键移动光标选择程序名。或按 → 数键 查找需要运行的程序名。选中的程序行以绿色背景显示。如图 2-3 所示:

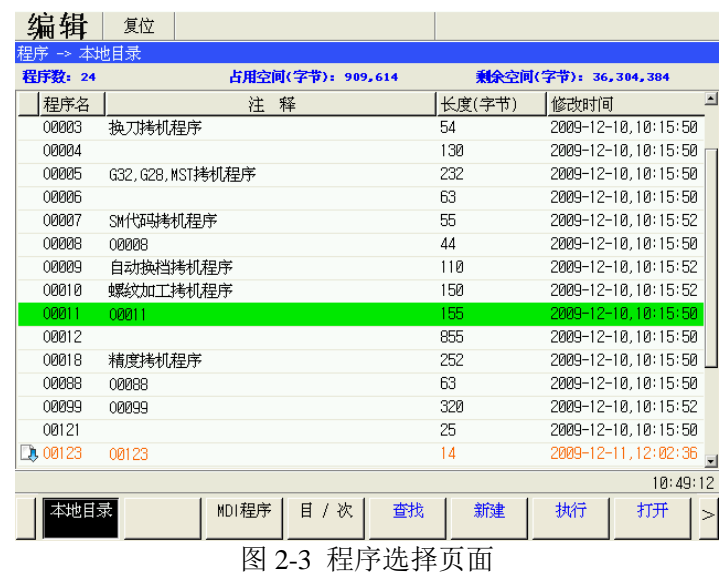

- 执行 (3) 在复位状态下, 按 2012 软键, 此时被选中的程序被加载到位置页面集中的程序段区域中, 成 为当前可执行的程序,显示页面跳转到位置显示页面。
- (4) 按<sup>循环起动</sup>键启动程序,程序自动运行启动,循环启动灯点亮。当自动运行结束时,循环启动灯灭。 当在最后一个程序段指定 M99,可以在运行结束之后返回到程序的开头反复循环地运行程序。
- $\sqrt{2}$ RESÉT (5) 在程序运行过程中,可按<sup>避绵胰</sup>键,机床停止运行讲入暂停状态;也可按 11 键,机床中止运行  $\mathbf{u}$ 进入复位状态。如果需要再次执行程序,则可按<sup>循环起动</sup>键,从光标当前行重新执行。

### **2.5** 程序的编辑与管理

Ωl

#### **2.5.1** 新建程序

在操作权限等级等于或高于[3]级时,才能对程序进行新建、编辑操作。

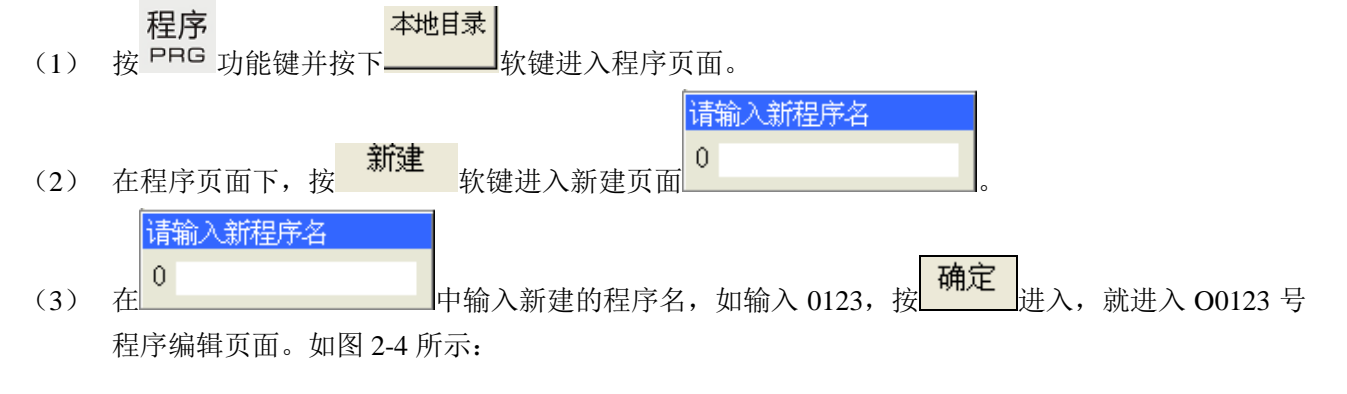

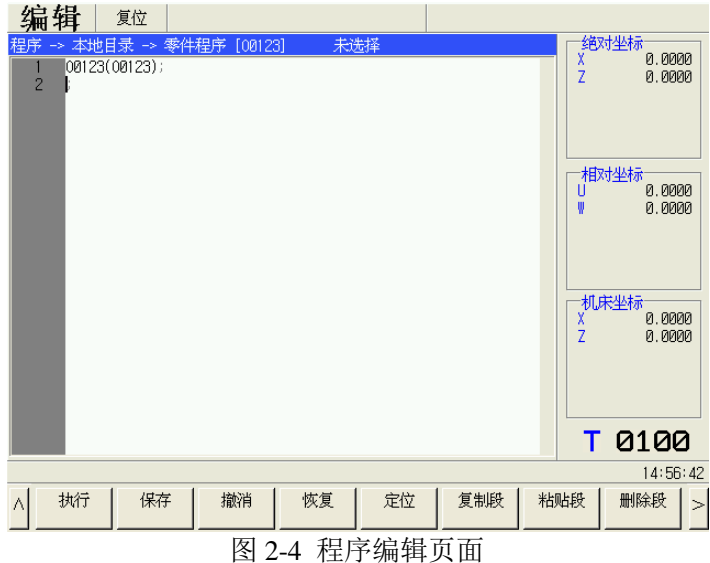

### **2.5.2** 打开程序

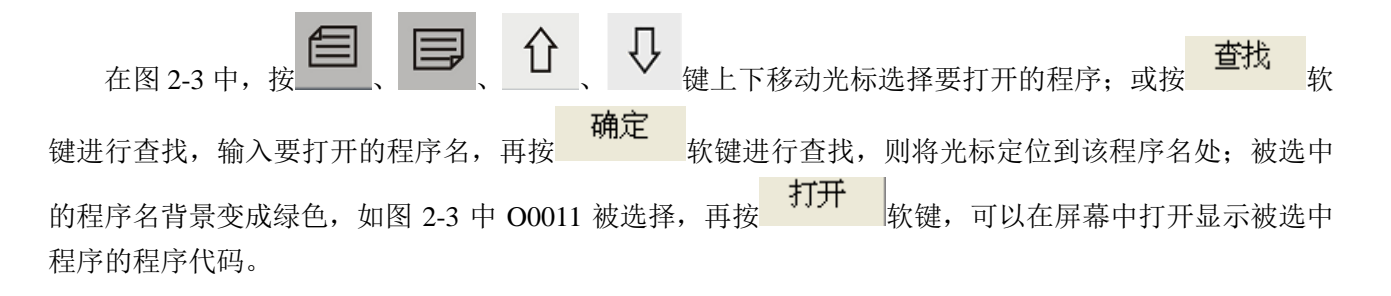

### **2.5.3** 程序的编辑与修改

在进行以下操作时请确保图 2-5 中的程序开关处于开状态 <sup>程序开关 C程序开 C程序关</sup>。操作方法同 参数开关的修改,见 2.6.1。

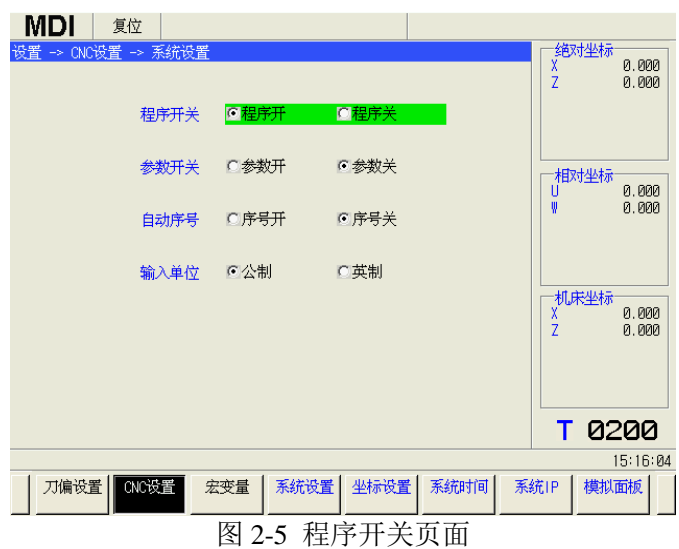

#### 程序的编辑

按照前面章节 2.5.1 中的步骤新建一个程序,然后打开。如下图 2-6 所示:

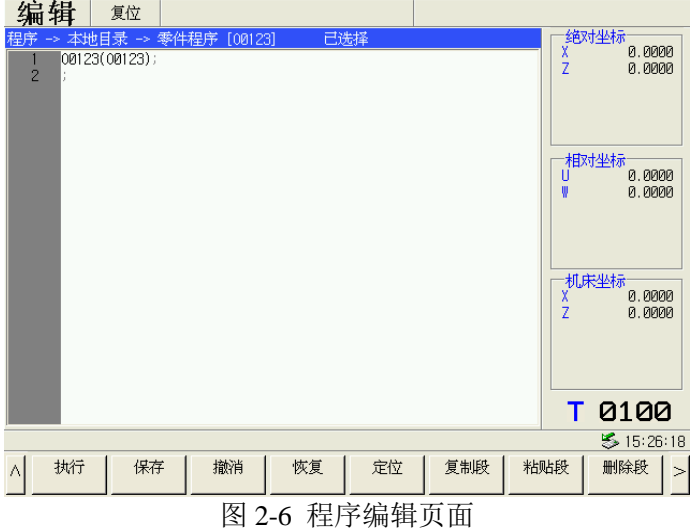

依照本系统附带的《GSK988T 编程说明书》上的指令代码即可在上面编辑程序。

- 编辑界面下的软键介绍:
- 执行 :当前程序编辑完毕以后按此键即可使该程序处于可执行状态下,此时页面跳转至位置页面集  $\circledcirc$ 显示,刚才选择载入的程序在位置页面集的程序段栏内显示。按 画 键,转入自动方式; 。<br>按<sup>循环起动</sup>键,则开始执行载入的程序。 保存 :保存当前正在编辑的程序。 撤消 :使用此按键可撤消当前编辑的前一步程序(最多可撤消最近编辑的 10 步程序)。 恢复 :使用此键可以恢复之前撤消的程序。 定位 :使用此键可以准确快速的定位到指定的程序行。 复制段 :可复制当前光标所在的程序段。 粘贴段 :在当前光标所在处,按此键可粘贴之前复制的程序段。 删除段 :可删除当前光标所在的程序段。

在当前页面下按<br>后则为图 2-7,其中有<br>和 话<mark>法检查</mark> 2个软键

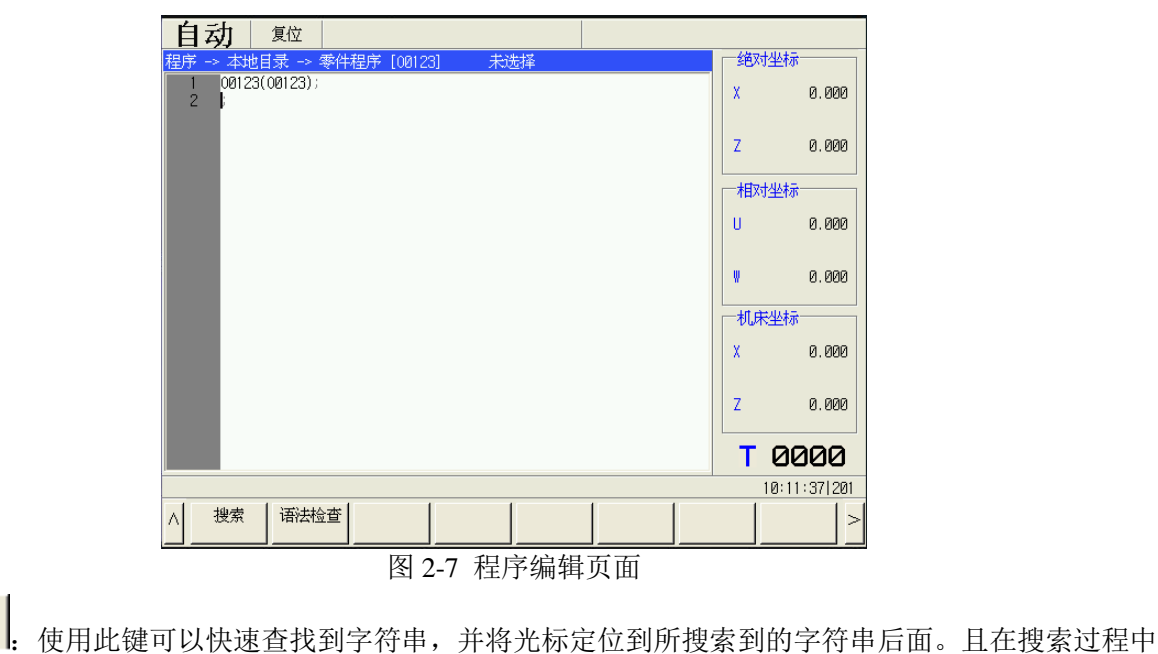

语法检查 软键检查程序有无语法错误,如果有错误,会在屏幕下面出现提示,请参照提示检查程序并 修改。

可以选择 首行开始 、 下一个 V 及其 前一个 , 三种搜索模式。

输丿

搜索

- 注 1: 按<sup>INPUT</sup>表示换行,文本一行结尾处显示";",表示换行符。按[EOB]字符键,在文件中加入";",则这一段的";" 到文本这行结尾之间的内容为注释内容。
- 注 **2**:当参数 **EOR**(**3404#6**)为 **0** 时,程序必须有 **M02**、**M30**、**M99** 等结束代码,否则当按 软键检查程序时会 提示出错,运行该程序时出现报警。
- 程序的后台编辑

程序

在自动或 MDI 方式正在运行中, 按 PRG 进入程序页面, 此时可以打开所要编辑的程序或者新建程序 进行编辑,操作方法和所前面介绍的相同。

#### 注 **1**:不能对当前正在运行的程序进行编辑。

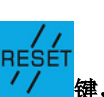

注 2 如在自动或 MDI 方式正在运行过程中, 后台编辑程序的时候, 不能按<mark> / / </mark>键, 否则正在运行的程序会复位停止。

快捷键

在程序的编辑过程中,系统提供一些快捷键来方便编辑与修改程序请见下表。

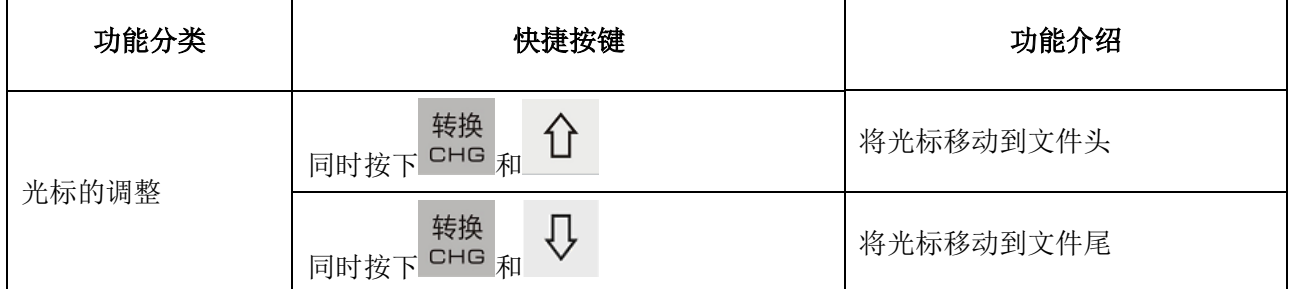

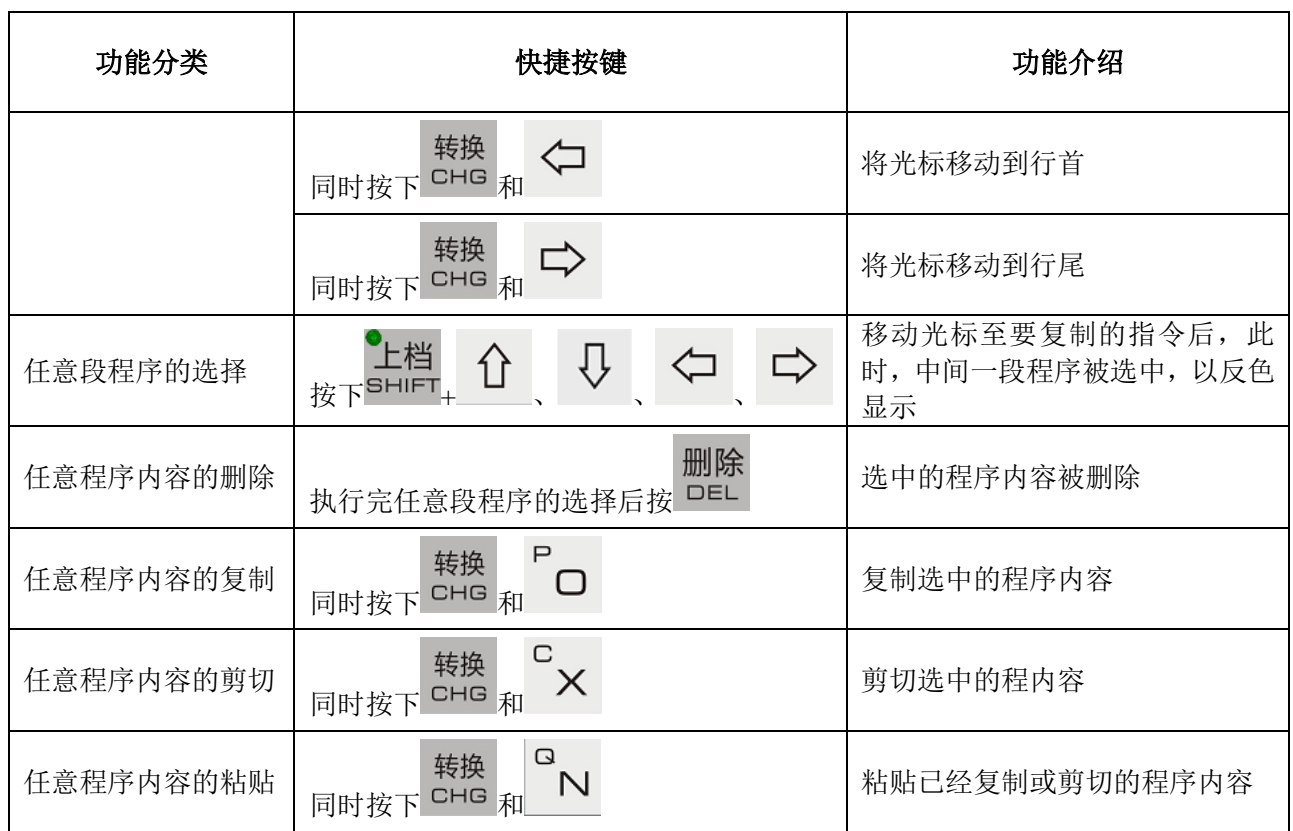

## **2.5.4** 执行程序

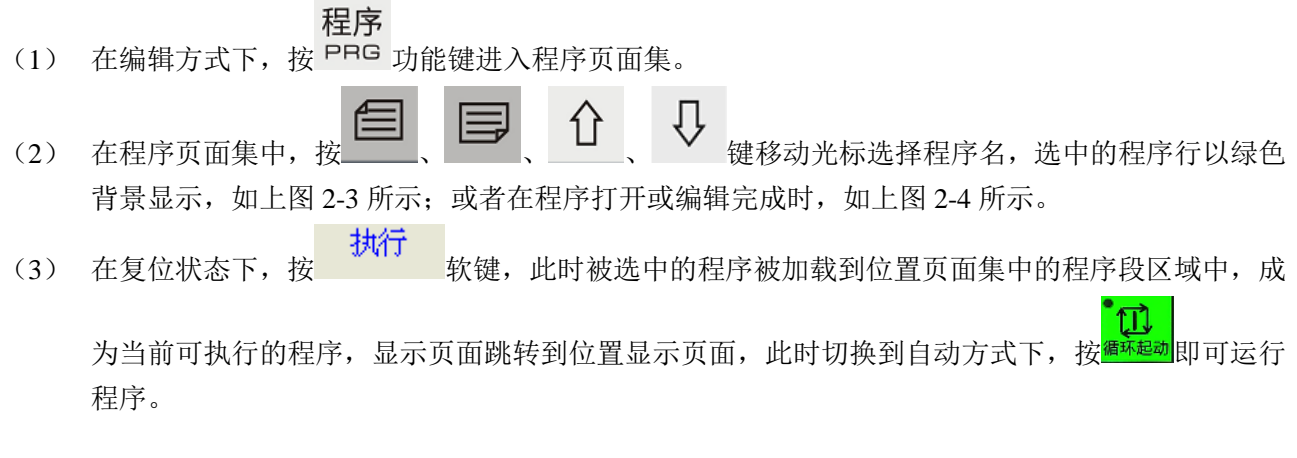

# **2.5.5** 其他常用文件操作

 查找程序 本地目录 (1) 按 功能键并按下 软键进入程序页面。如图 2-8 所示:

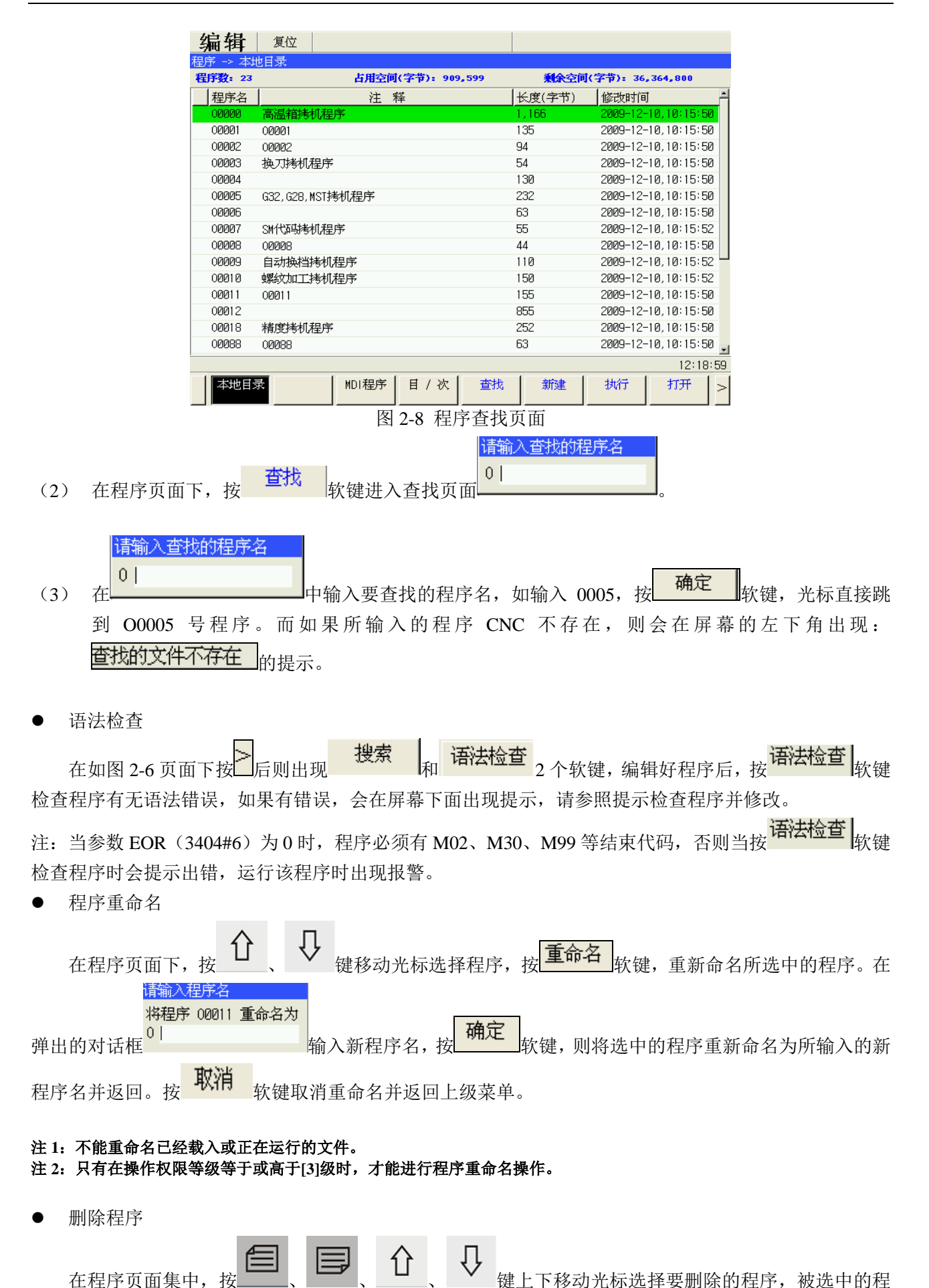

- 19 -

序背景变成绿色。 <mark>删除 </mark><br> 软键,删除选择的程序。

- 注 **1**:不能删除正在运行的文件。
- 注 **2**:只有在操作权限等级等于或高于**[3]**级时,才能进行程序删除操作。

### **2.6** 参数的修改

### **2.6.1** 修改参数前的相关准备。

输入密码进入相应权限

先后按下"系统""系统信息"进入图 2-9 所示界面中。当按 软键后,在 中输入 密码时,则可获得对应权限(当修改参数时有提示"当前操作权限不允许"时,则请继续提升操作权限)。

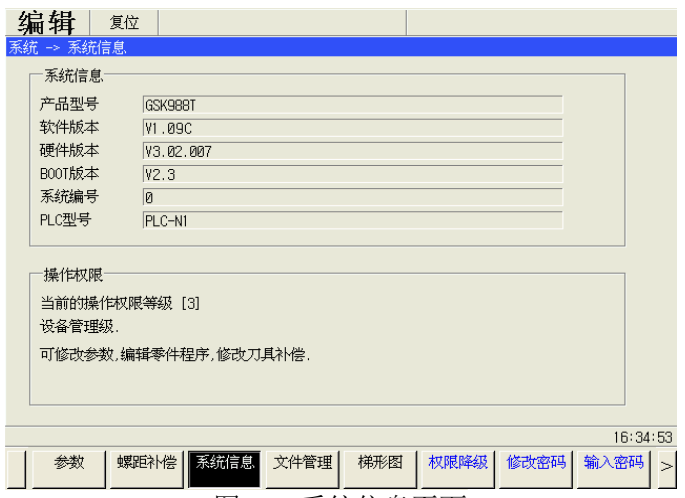

图 2-9 系统信息页面

打开参数开关

在 CNC 设置页面集下, 按下<br>
进入系统设置页面集下, 按下<br>
进入系统设置页面(图 2-5), 移动光标至参数开关所在行, 按 下 <sup>人 人</sup> 使 <sup>参数开关 <mark>①参数关</mark> 。如果改变无效请把操作</sup> 面板上程序开关 2 变为如图显示的状态。

### **2.6.2** 参数的修改

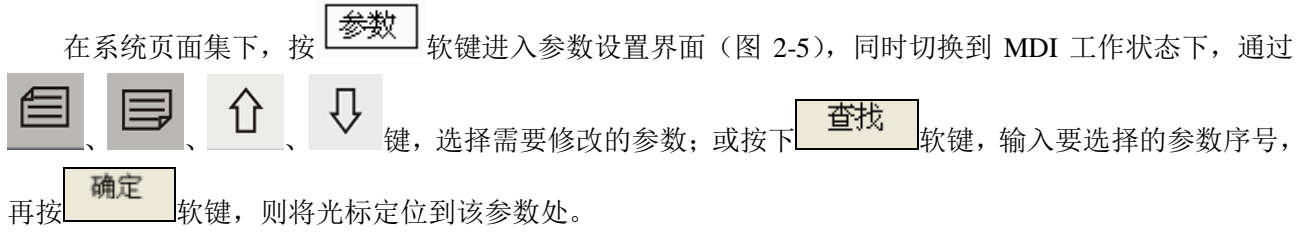

位参数的修改

(1) 同时对同一行内所有参数进行修改

 $\mathbf{A}$ 

输入 如图 2-10 中 0000 号参数, 按 INPUT 键, 使该选择的参数处于可修改状态(图 2-11);然后连续输入 8 个数字(0 或 1),使此行的 8 个数字重新被设置。参数功能变化对应其下的数字变化。(如:在图 2-11 中

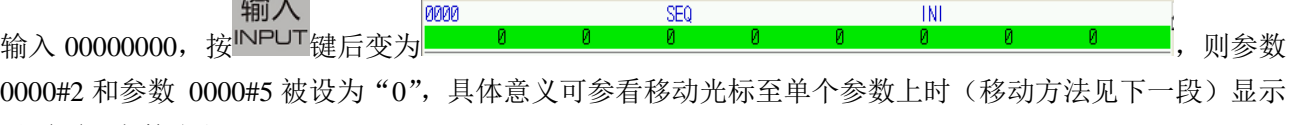

于页面下方的注释)。

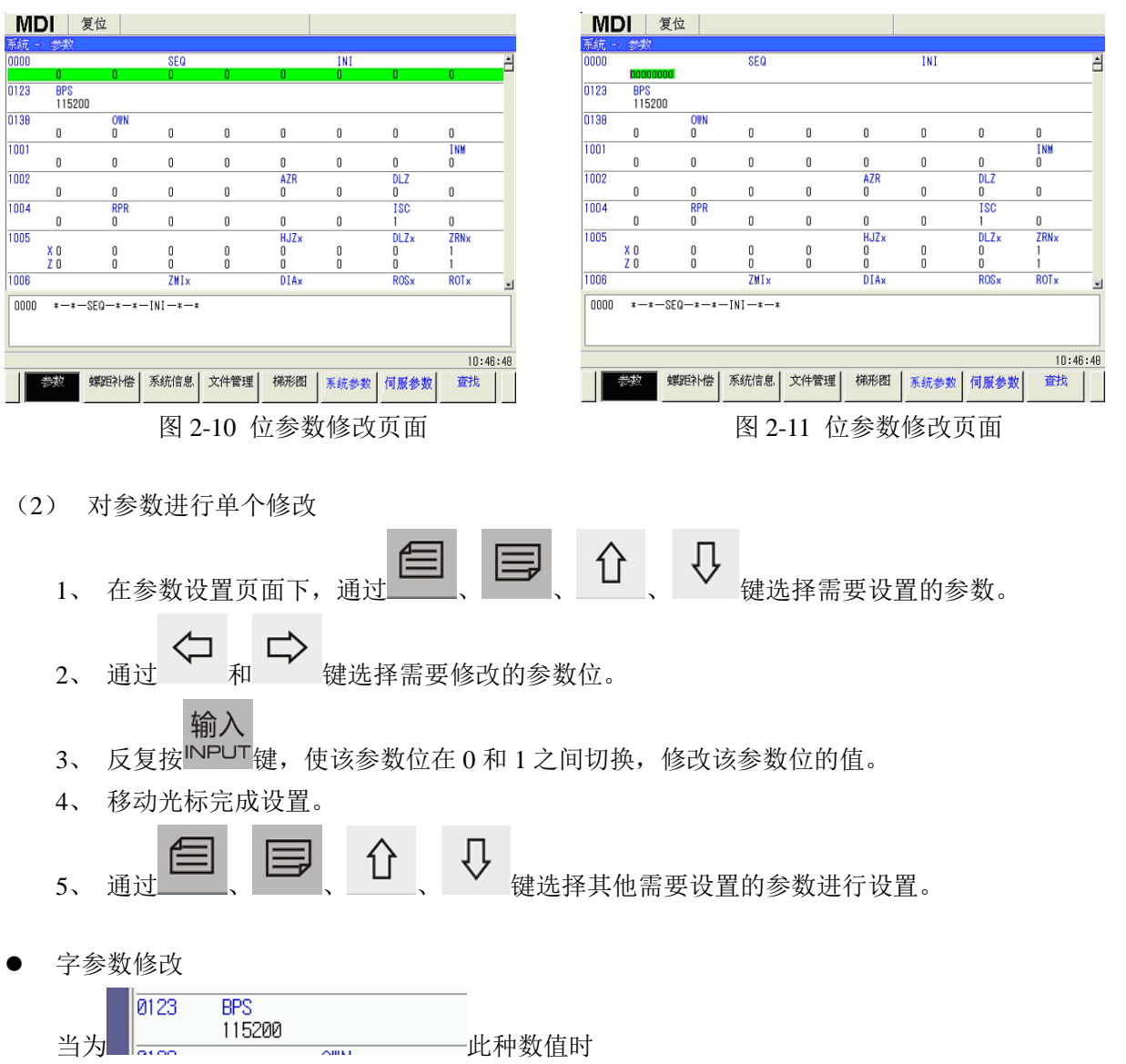

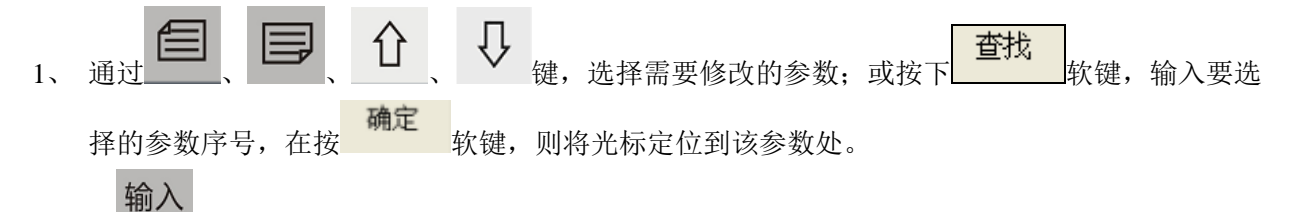

2、 按 NPUT 键, 使该选择的参数处于可修改状态。

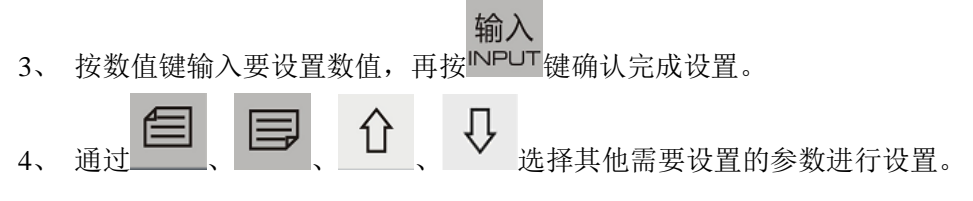

#### 注 **1**:对系统参数修改以后,有些参数可以立即生效,有些参数必须对系统重新上电后才能成效。见 **GSK988T** 参数说明。 注 **2**:只有在 **MDI** 方式下、参数开关为开状态下、操作权限等级等于或高于**[3]**级时,才能对参数进行设置修改操作。 注 **3**:某些与轴相关的参数分为多行,每一行对应一个轴。修改参数与其它类型的参数修改方式相同。

# **2.7** 刀具偏置与对刀

#### **2.7.1** 刀具偏置值、刀具磨损值的设置与修改

- 直接输入方式
- (1) 在设置页面集下,按 软键进入刀具偏置管理页面,如图 2-12 所示:

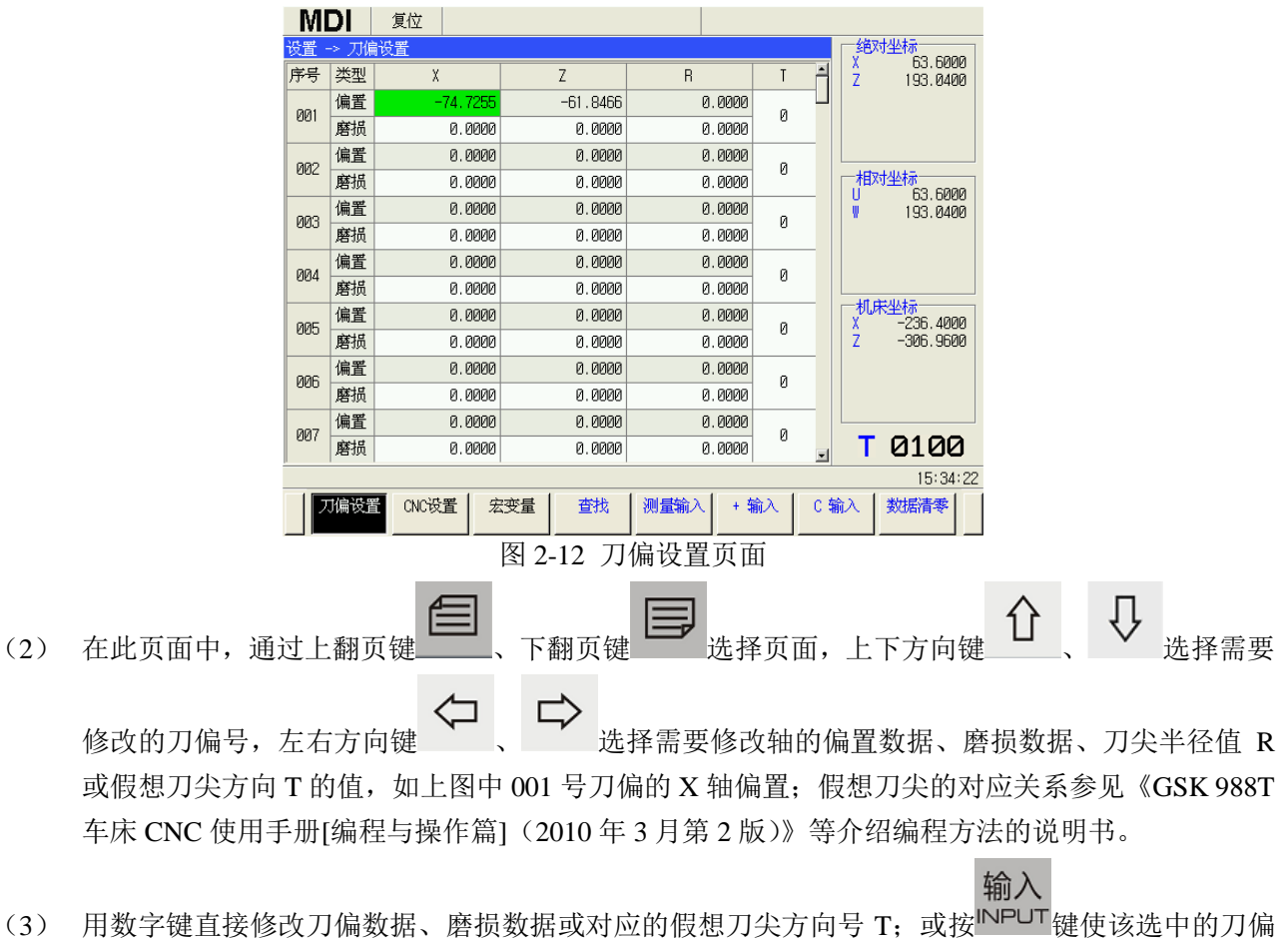

值处于可输入状态,如图 2-13 中 001 号刀偏的 X 轴偏置,再用数字键修改刀偏数据、磨损数据或 对应的假想刀尖方向号 T;

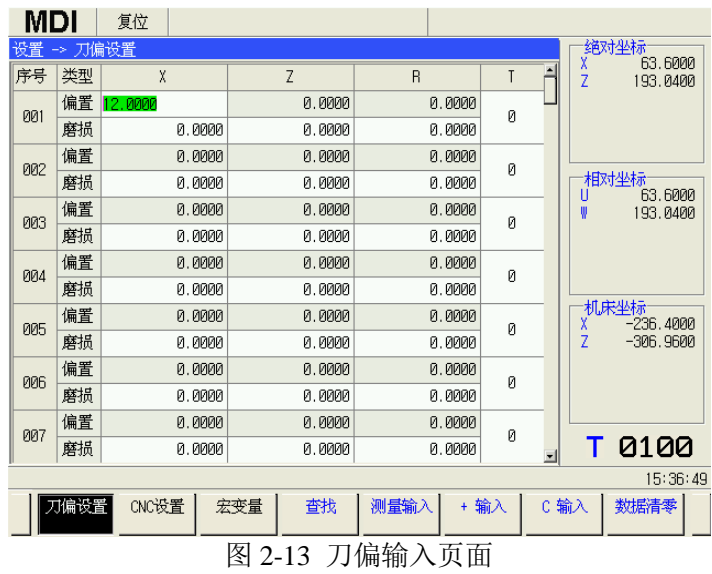

输入

- (4) 按编辑键盘上的 NPUT 键确定完成输入或修改, 或切换到其他页面也可以完成设置修改。
- (5) 移动光标设置其它刀偏值、磨损值和假想刀尖方向 T 值。

#### 注:刀具磨损补偿值的最大设定值可以通过参数 **5013** 修改。

测量输入方式

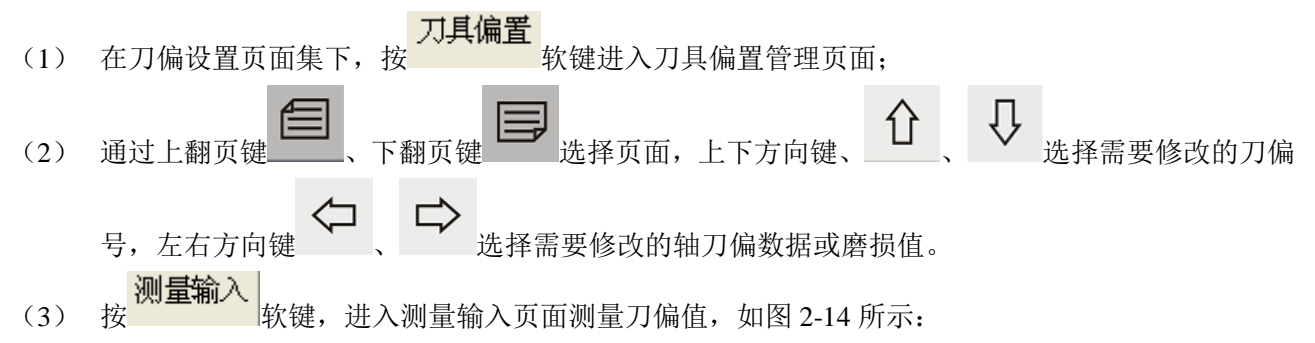

| MDI        |    | 复位      |        |        |   |                |                          |
|------------|----|---------|--------|--------|---|----------------|--------------------------|
| 设置         |    | 刀偏设置    |        |        |   |                | 绝对坐标<br>χ<br>63.6000     |
| 序号         | 类型 | X       | Z      | B      | Τ |                | 7<br>193.0400            |
| <b>PM1</b> | 偏置 | 12.0000 | 0.0000 | 0.0000 | Ø |                |                          |
|            | 磨损 | 0.0000  | 0.0000 | 0.0000 |   |                |                          |
| 002        | 偏置 | 0.0000  | 0.0000 | 0.0000 | Ø |                |                          |
|            | 磨损 | 0.0000  | 0.0000 | 0.0000 |   |                | 相对坐标<br>63.6000          |
| 003        | 偏置 | 0.0000  | 0.0000 | 0.0000 | Ø |                | 193.0400<br>₩            |
|            | 磨损 | 0.0000  | 0.0000 | 0.0000 |   |                |                          |
| 004        | 偏置 | 0.0000  | 0.0000 | 0.0000 | Ø |                |                          |
|            | 磨损 | 0.0000  | 0.0000 | 0.0000 |   |                |                          |
| 005        | 偏置 | 0.0000  | 0.0000 | 0.0000 | Ø |                | 机床坐标<br>$-236.4000$<br>χ |
|            | 磨损 | 0.0000  | 0.0000 | 0.0000 |   |                | Ż<br>$-306.9600$         |
| 006        | 偏置 | 0.0000  | 0.0000 | 0.0000 | Ø |                |                          |
|            | 磨损 | 0.0000  | 0.0000 | 0.0000 |   |                |                          |
| 测量输入       |    | 0000    | 0.0000 | 0.0000 | Й |                |                          |
|            |    | 0000    | 0.0000 | 0.0000 |   | $\blacksquare$ | 0100                     |
| 15:39:04   |    |         |        |        |   |                |                          |
|            | 确定 | 取消      |        |        |   |                |                          |

图 2-14 刀偏测量输入页面

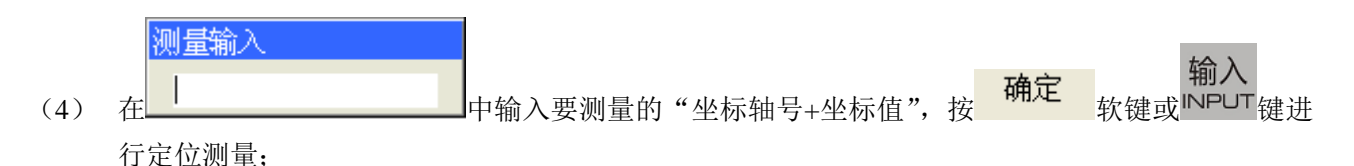

(5) 偏置值的计算:

若光标在刀具偏置栏,则刀具磨损值清 0,刀具偏置值 = 绝对坐标值 — 输入的坐标值;

若光标在刀具磨损栏,则刀具磨损值不变,刀具偏置值 = 绝对坐标值 — 输入的坐标值 — 该坐标 轴对应的磨损值。

#### 注:该相对坐标值是指坐标系中相对坐标未被设置过的值,如相对坐标值已被设置,则会自动加上相对坐标被清除的值。

偏置值或磨损值清零

在刀具偏置管理页面下,通过上翻页键 – 、下翻页键 – 洗择页面,上下方向键 择需要修改的刀偏号,左右方向键 、 选择需要清零的刀偏数据、磨损值或刀具号;按 ⇦ 软键,可以把当前选择的对应轴的刀偏值、磨损值或假想刀尖方向号清 0。

#### **2.7.2** 对刀方法举例

操作步骤如下(如图 2-15, 以工件端面建立工件坐标系):

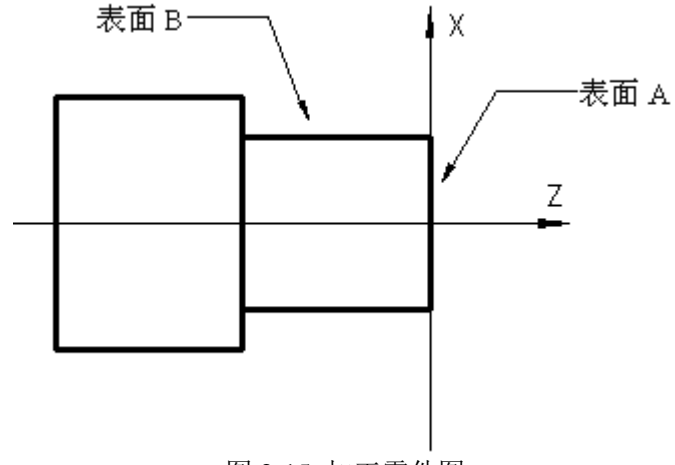

图 2-15 加工零件图

- (1) 将机床各轴回机械零点。
- (2) 选择任意一把刀,将刀偏值清零。(如选择 1 号刀,执行 T0100 即将刀偏值清零)
- (3) 启动主轴。(如:M03 主轴正转,S200 转速 200rev/min)
- (4) 使刀具沿 A 表面切削;
- (5) 在 Z 轴不动的情况下沿 X 轴退出刀具,并且停止主轴旋转;

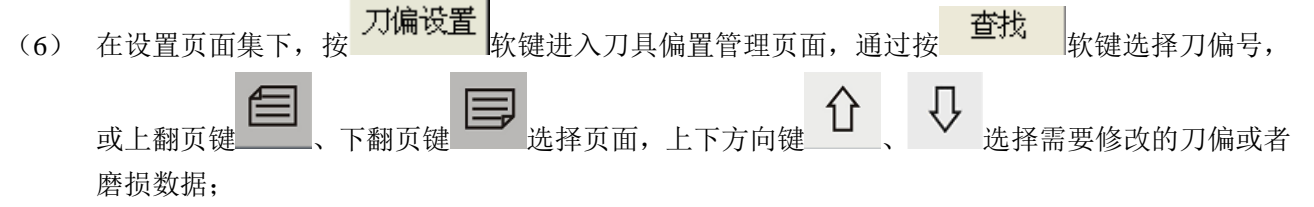

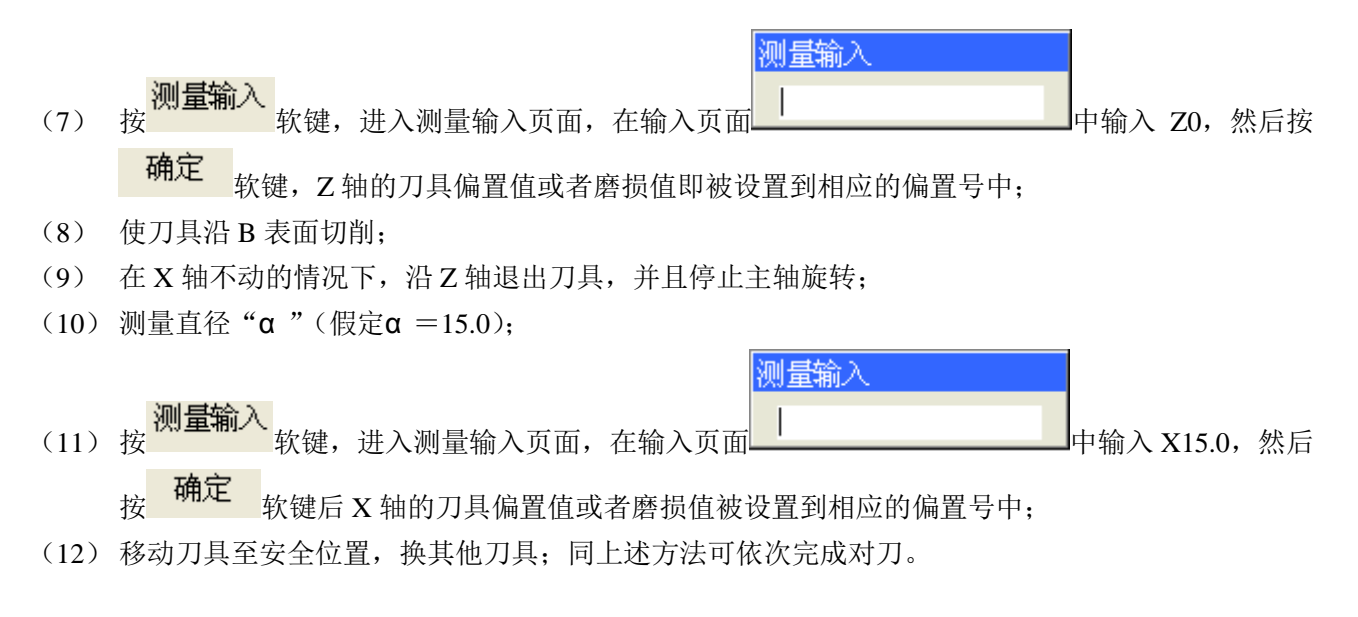

### 注**:** 回机械零点对刀后,不能使用 **G50** 指令设定工件坐标系。

### **2.8 U** 盘程序传输

首先在计算机中的 U 盘的根目录下新建一个文件夹,重命名为 NCPROG;然后把需要传送的程序复 制到该文件夹中。如图 2-16

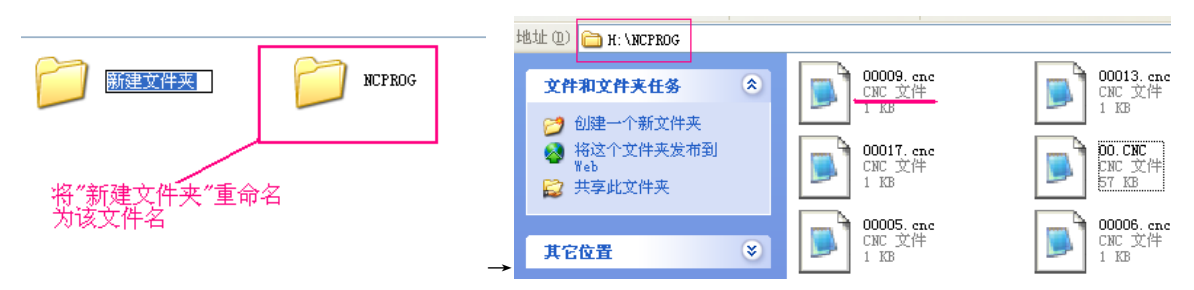

图 2-16 程序文件名称

做好上面的操作后,把 U 盘插到系统通讯区的 USB 接口,当系统屏幕右下角出现 5 的标识时,表 程序 <del>には | セル</del><br>示 U 盘已连接上, 此时按 PBG , 再按 | 嘘目录 | 软键讲入 U 盘文件目录中, 如图 2-17(1)所示。通过 ſJ 光标键选择要复制的程序,然后按 | 2 | ,再按 | 输出 | | 软键, 即可把 U 盘目录中选中的程序复制到 本地目录中来,同理也可将本地目录中的程序复制到 U 盘目录中去。 例如, 要把 U 盘中 O0001 程序复制到本地目录中, 先用光标选择 U 盘目录中 O0001 程序, 然后

软键至图 2-17 (2), 按 <sup> </sup>即可把 00001,复制到本地目录。

把本地目录的程序复制到 U 盘, 只要在本地目录页面下按照前面的步骤操作即可。

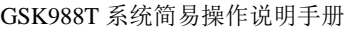

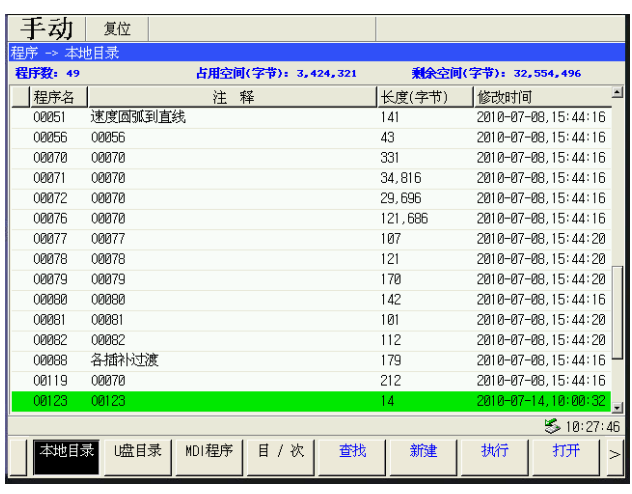

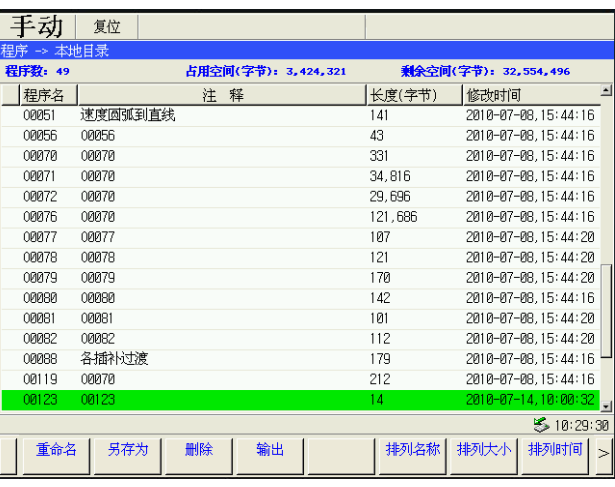

 $(1)$  (2)

图 2-17 程序传输页

- 26 -

# 三、加工实例

# **3.1** 外圆端面加工

(1) 加工如图 3-1 所示工件,棒料尺寸为Φ 50×150mm

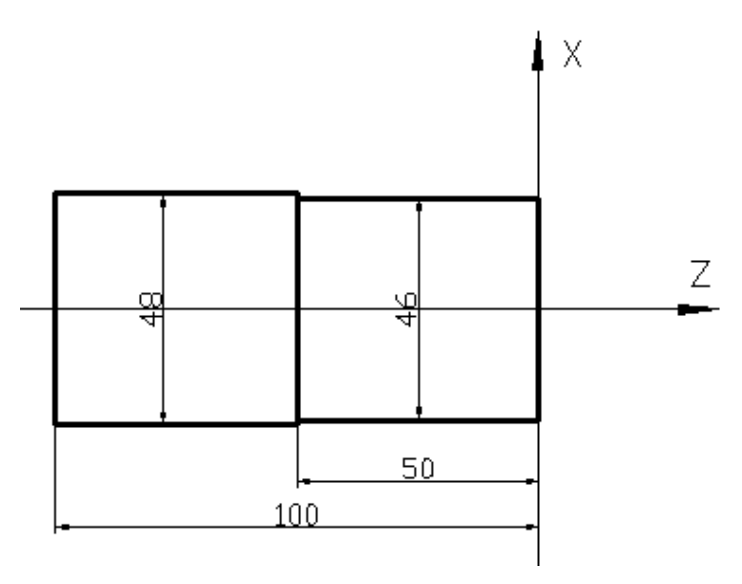

图 3-1 加工零件

(2) 用 1 把外圆刀加工,具体如下:

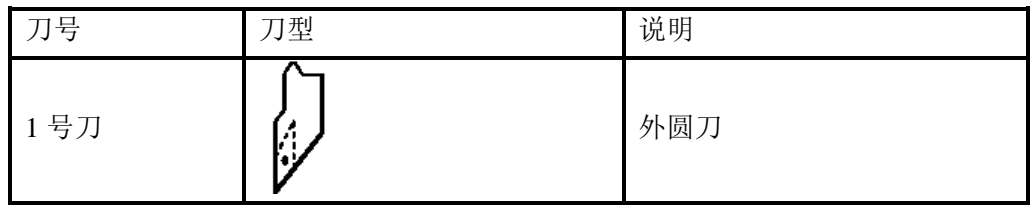

### (3) 程序的编制

根据机械加工工艺及本说明书的代码解释,建立图 3-1 所示的工件坐标系, 编辑程序如下(假设程序 运行前绝对坐标是 X0 Z0):

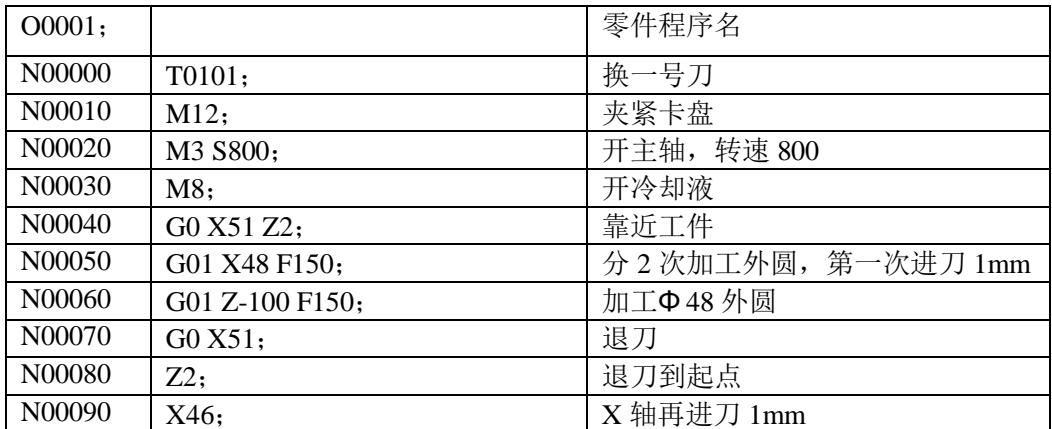

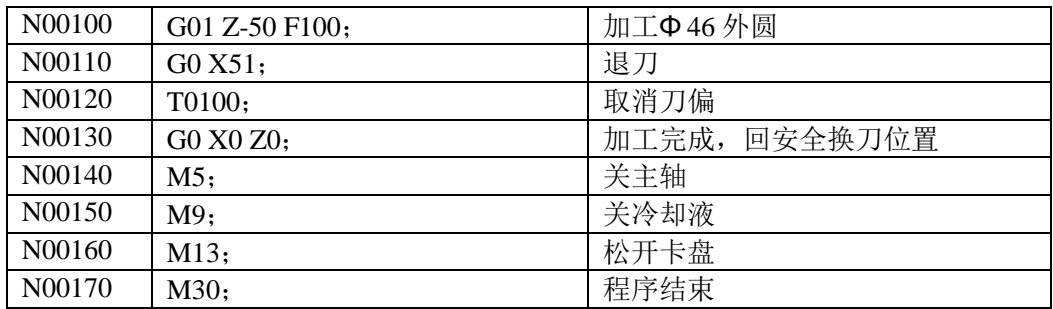

- (4) 对刀及运行
	- 1、 移动刀具至安全位置, 在录入操作方式、程序状态页面执行 T0100, 换刀并取消刀具偏置;
	- 2、 移动刀具并使刀具沿工件端面切削, 如图 3-2;

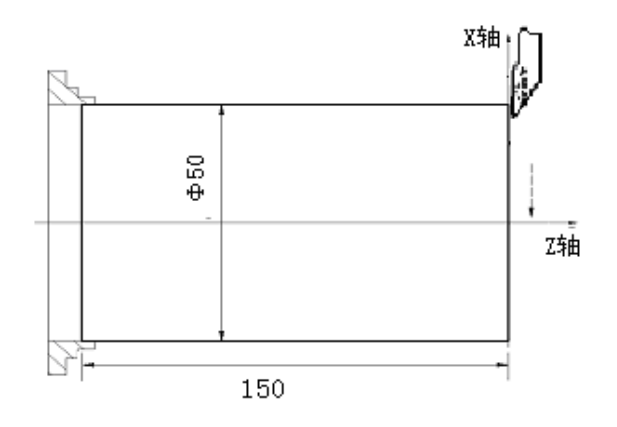

图 3-2 加工零件

3、 在 Z 轴不动的情况下沿 X 轴释放刀具,并且停止主轴旋转,切换至刀具偏置页面,将光标移至

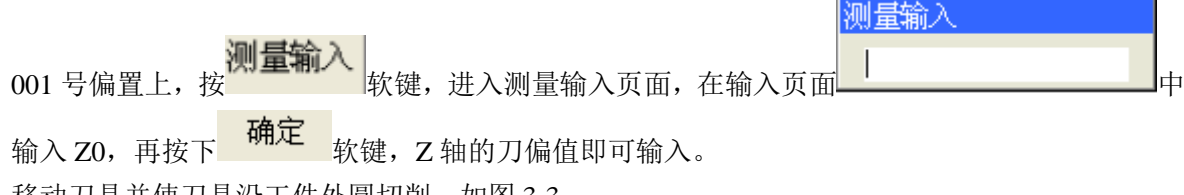

4、 移动刀具并使刀具沿工件外圆切削, 如图 3-3;

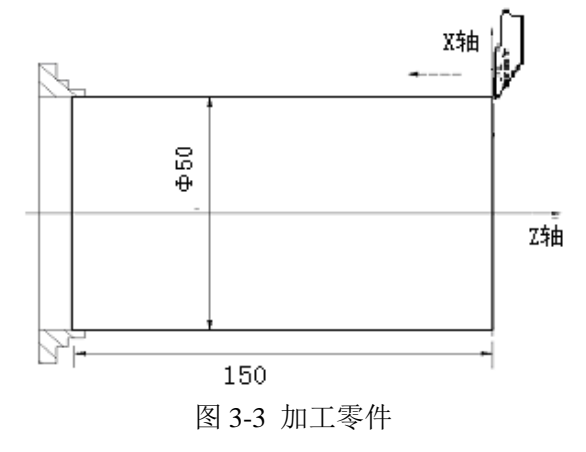

5、 在 X 轴不动的情况下沿 Z 轴释放刀具,并且停止主轴旋转,测量工件外圆尺寸(如测量值为 29.5mm);切换至刀具偏置页面,将光标移至 001 号偏置上,按 2011<br>19.5mm);切换至刀具偏置页面,将光标移至 001 号偏置上,按

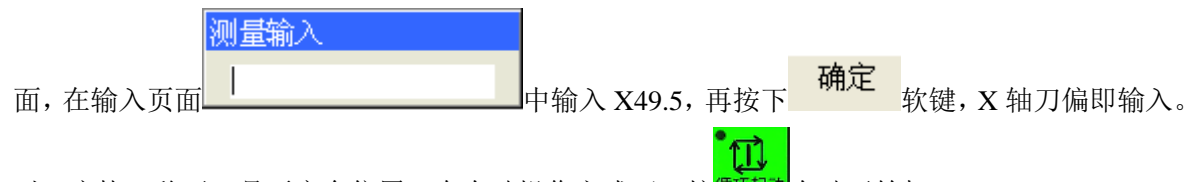

- 6、 对刀完毕,移开刀具至安全位置,在自动操作方式下,按<sup>循环起动</sup>自动开始加工;
- 7、 测量工件尺寸,如与实际零件尺寸有偏差,可修改刀具磨损值直至零件尺寸在公差范围之内。

# **3.2** 复合加工

(1) 加工图 3-4 工件,棒料尺寸为Φ 100×150mm 。

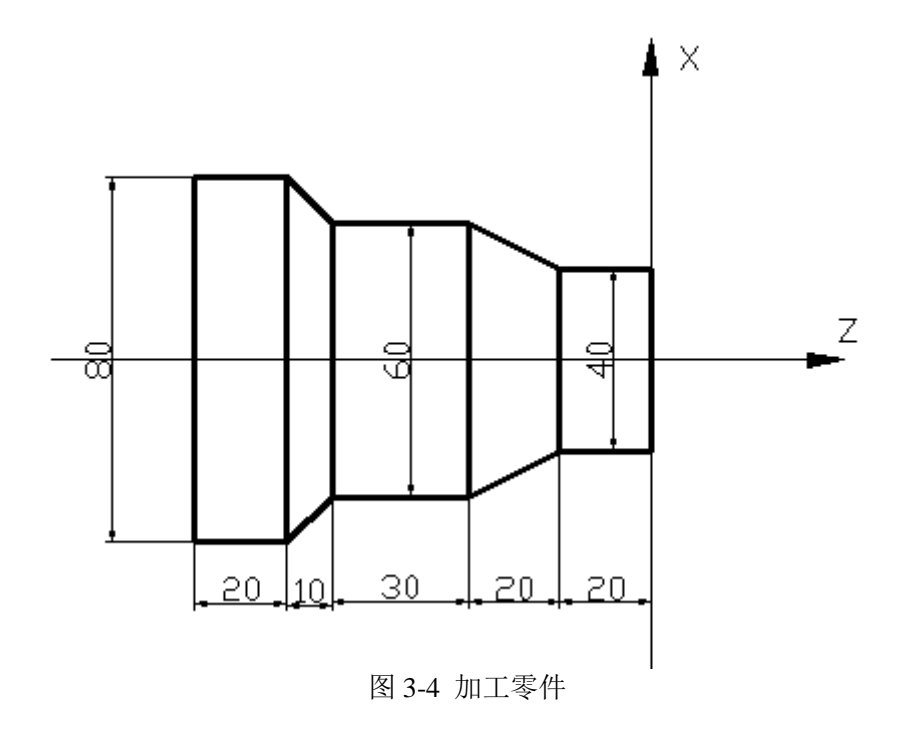

(2) 用 2 把刀加工,具体如下:

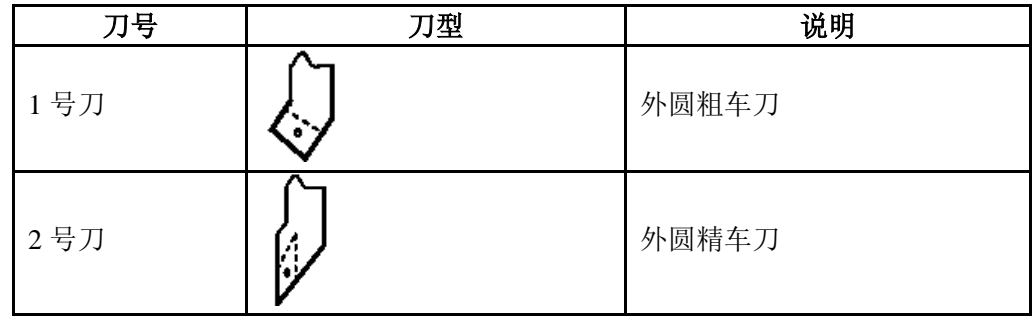

### (3) 程序编制

根据机械加工工艺及本说明书的指令解释,建立图 3-4 所示的工件坐标系, 编辑程序如下(假设程序 运行前绝对坐标是 X0 Z0):

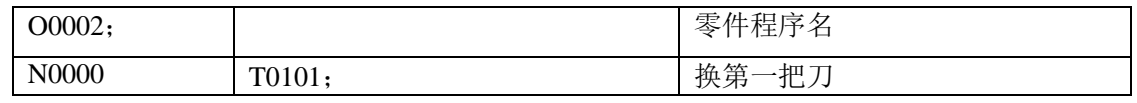

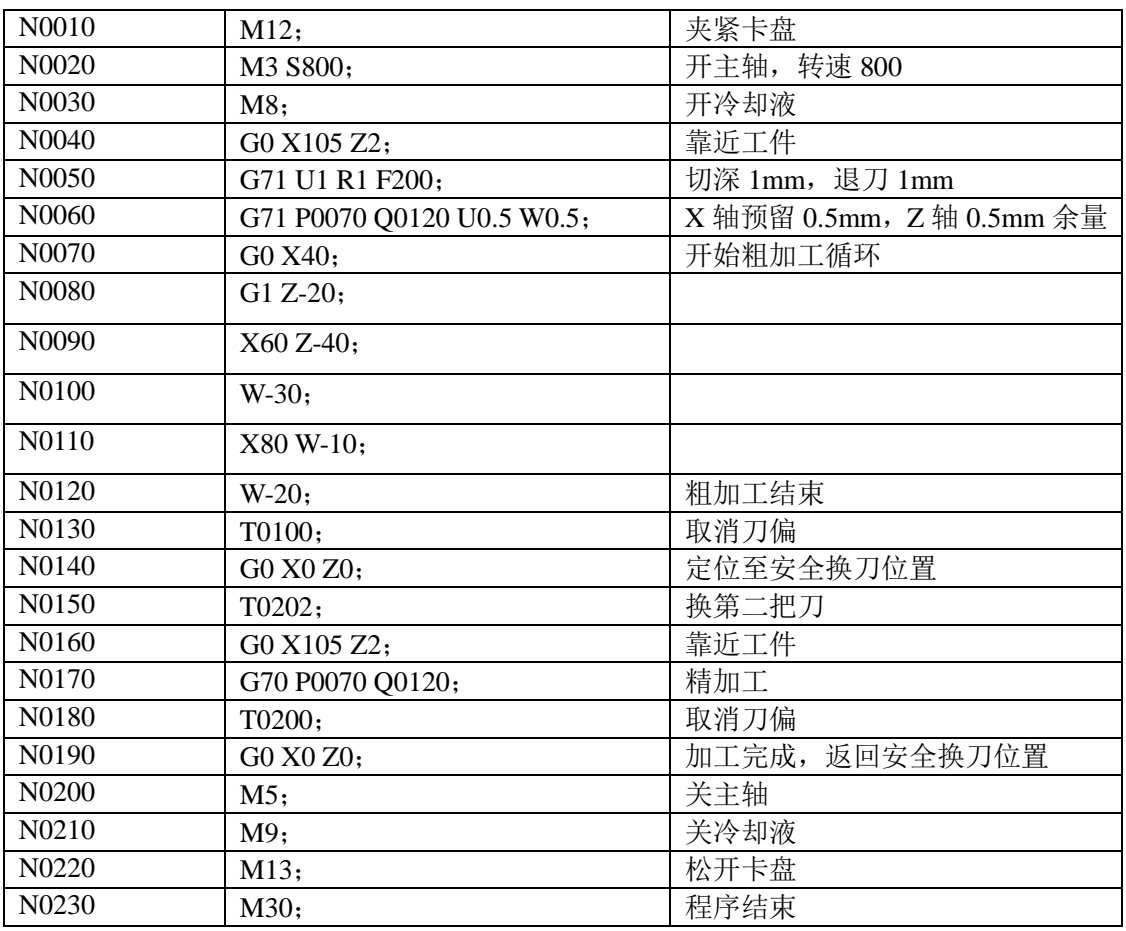

- (4) 对刀及运行
	- 1、 移动刀具至安全位置, 在录入操作方式、程序状态页面执行 T0100, 换刀并取消刀具偏置;
	- 2、 移动刀具并使刀具沿工件端面切削, 如图 3-5

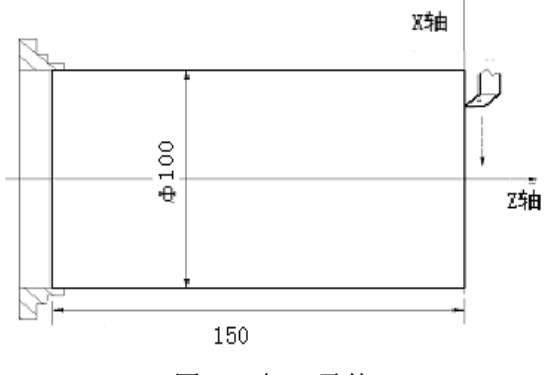

图 3-5 加工零件

3、 在 Z 轴不动的情况下沿 X 轴释放刀具, 并且停止主轴旋转, 切换至刀具偏置页面, 将光标移至

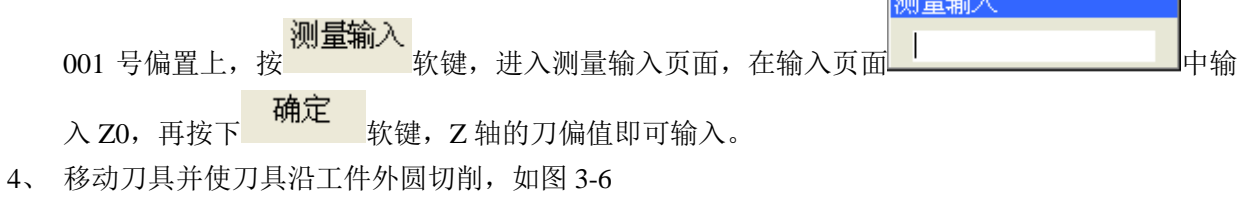

**Crait** Let #2

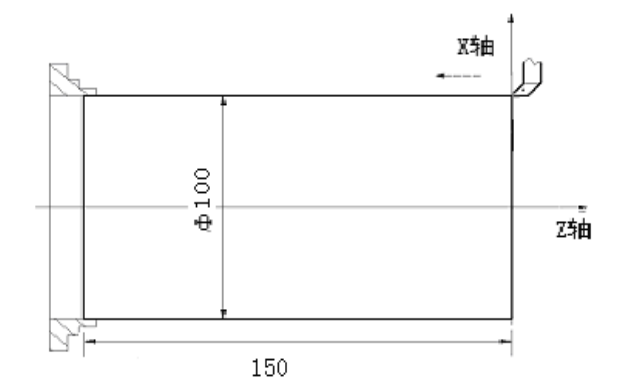

图 3-6 加工零件

- 5、 在 X 轴不动的情况下沿 Z 轴释放刀具, 并且停止主轴旋转, 测量工件外圆尺寸 (如测量值为 98mm);切换至刀具偏置页面,将光标移至 001 号偏置上,按 软键,进入测量输入页 测量输入 面,在输入页面 中输入 X98,再按下 软键,X 轴刀偏即输入。
- 6、 移动刀具至安全位置,在手动操作方式按换刀键执行第二号刀;
- 7、 启动主轴,移动刀具至对刀点处,如图 3-7, A 点;

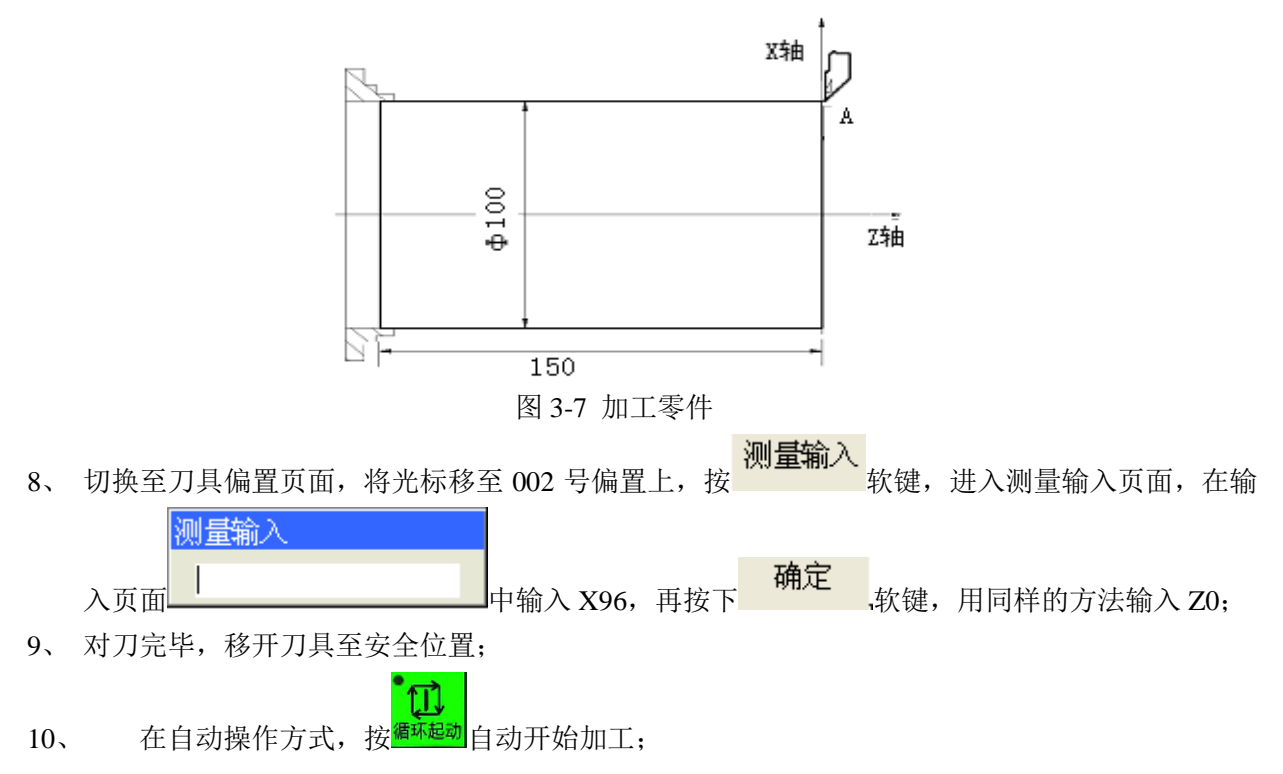